suiteDXT [Release Notes](#page-1-0) [suiteDXT Versionshinweise](#page-6-0) [suiteDXT Notes de publication](#page-11-0) [suiteDXT Note di rilascio](#page-16-0) [suiteDXT Σημειώσεις έκδοσης](#page-21-0) ["suiteDXT" Išleidimo pastabos](#page-26-0) suiteDXT [Notas de publicación](#page-31-0) suiteDXT Versionsinformation suiteDXT [Sürüm Notları](#page-41-0) suiteDXT [Note privind versiunea](#page-46-0) suiteDXT [Opmerkingen bij deze uitgave](#page-51-0) suiteDXT [Notas de lançamento](#page-56-0) suiteDXT [Kibocsátási megjegyzések](#page-61-0) suiteDXT [Thông tin phiên b](#page-66-0)ản suiteDXT [Notas de versões](#page-71-0) suiteDXT [リリースノート](#page-76-0) suiteDXT [发布说明](#page-81-0) [suiteDXT Väljalaskemärkmed](#page-86-0)

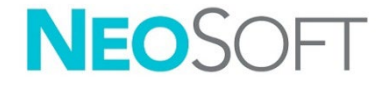

### **NeoSoft, LLC**

NS-03-043-0012 Rev. 2 Copyright 2023 NeoSoft, LLC All rights reserved

## <span id="page-1-0"></span>suiteDXT

Release Notes

## **NeoSoft, LLC**

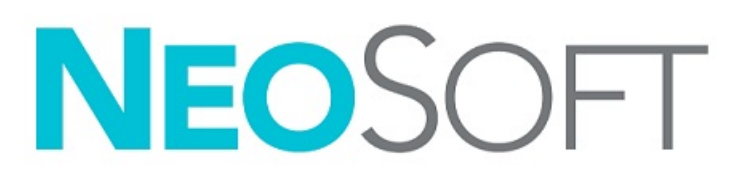

NS-03-043-0012-EN Rev. 2 Copyright 2023 NeoSoft, LLC All rights reserved

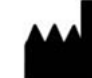

#### **Manufacturer**

NeoSoft, LLC N27 W23910A Paul Road Pewaukee, WI 53072 USA

Phone: 262-522-6120 website: www.neosoftllc.com

Sales: orders@neosoftmedical.com Service: service@neosoftmedical.com

To view compliance information (Authorized Representative, Importer, Registration information) after launching the application, click "Help" or "About" from the main screen. Select the "Regulatory Information" option. The document will open in a pdf viewer.

The Instructions for Use for this device are provided electronically in Portable Document Format, (.pdf). A pdf viewer is required to view the Instructions for Use. A paper copy of the Instructions for Use can be provided upon request, at no cost, within 7 calendar days, by emailing service@neosoftmedical.com.

Instructions for Use may be accessed in the following ways:

- 1. After launching the application, click "Help" or "About" from the Main Screen. Select the "Instructions for Use" option. The Instructions for Use will open in a pdf viewer.
- 2. If the original installation package received from NeoSoft is available, open the zip file and navigate to the "Documentation" folder, then the "Instructions for Use" folder and double click on the Instructions for Use.pdf in your language, denoted by EN - English, FR - French, DE - German, EL - Greek, IT - Italian, LT - Lithuanian, ES - Spanish, SV - Swedish, TR - Turkish, RO - Romanian, NL - Dutch, ZH\_CN - Simplified Chinese, PT-PT - European Portuguese, HU - Hungarian, JA - Japanese, VI - Vietnamese, PT-BR - Brazilian Portuguese, ET - Estonian.
- 3. Navigate to the folder where the application is installed. Locate the "Documentation" folder, open the "Instructions for Use" folder and double click on the Instructions for Use.pdf in your language, denoted by EN - English, FR - French, DE - German, EL - Greek, IT - Italian, LT - Lithuanian, ES - Spanish, SV - Swedish, TR - Turkish, RO - Romanian, NL - Dutch, ZH\_CN - Simplified Chinese, PT-PT - European Portuguese, HU - Hungarian, JA - Japanese, VI - Vietnamese, PT-BR - Brazilian Portuguese, ET - Estonian.
- 4. Electronic copies of Instructions for Use are also available at www.neosoftllc.com/neosoft/product\_manuals/ for at least 15 years from last date of manufacture.
- 5. suiteHEART / suiteDXT Software Group Basic UDI DI 00850001088039.

### **suiteDXT Software Revision History**

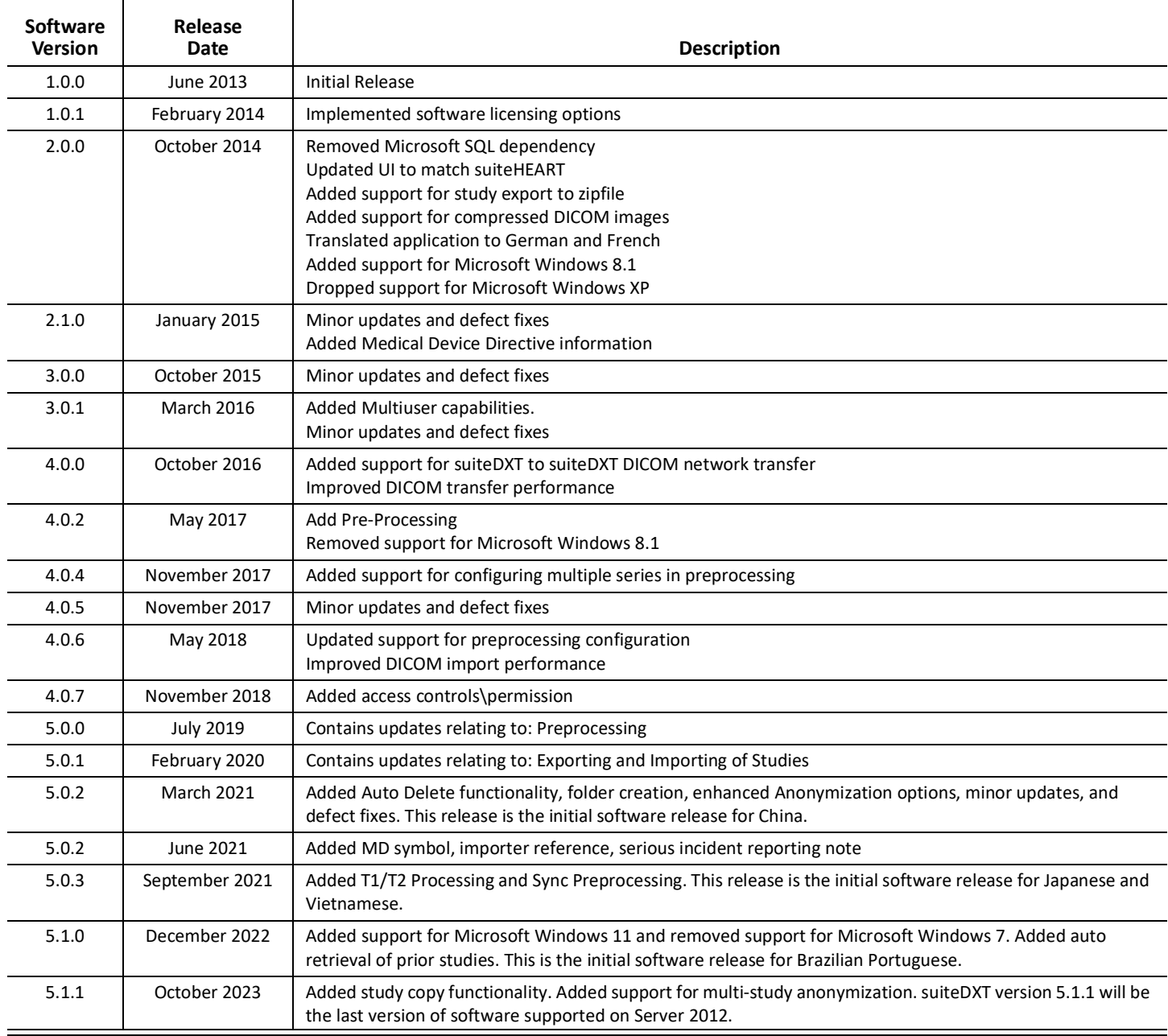

# *Software Updates*

suiteDXT version 5.1.1 will be the last version of software supported on Server 2012.

Batch export of results as an Excel spreadsheet is supported, refer to the suiteDXT Instructions for Use.

Retrieve and copy study functionality is supported. Study being imported or retrieved needs to already exist in the DXT database. Feature available if requested from NeoSoft.

Auto send capability now available. Feature available if requested from NeoSoft.

## **Anonymization**

More than one study can be selected for anonymizing, the Patient ID will increment per study. Additional fields now available including Accession and study time.

Anonymized Key CSV File Location will create a excel spreadsheet with the original study names for reference.

## *Release Notes*

#### **Study Import**

During an import do not click the Refresh button.

#### **Preprocessing**

- Preprocessing will not overwrite a previously analyzed series.
- If there are more than six phase contrast series detected for the Flow analysis tabs the preprocessing will be performed on the last six phase contrast series detected.
- If the Preprocessing configuration is not displayed when both 32 and 64 bit Java is installed, uninstall the 32-bit version of Java.

#### **Windows 10 Enterprise**

If suiteDXT becomes unresponsive after resizing when installed on Windows 10 Enterprise, disable Snap in Windows Multitasking Settings and then restart suiteDXT.

#### **Multi-User Environment**

When a study is launched in suiteHEART® Software and then suiteDXT is set to full screen, the minimize, restore and close functions (in the upper right corner) may become unresponsive. If this happens, select suiteHEART® Software from the toolbar at the bottom of the screen and minimize the application to regain the functions in suiteDXT. To avoid the issue either auto hide the toolbar or do not make suiteDXT full screen.

In the rare event that a pop-up is unresponsive, press the Enter key on the keyboard to reset the pop-up functionality.

## <span id="page-6-0"></span>suiteDXT

Versionshinweise

## **NeoSoft, LLC**

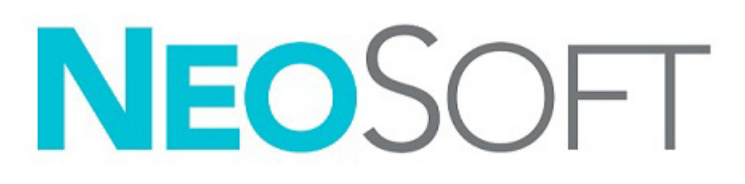

NS-03-043-0012-DE Rev. 2 Copyright 2023 NeoSoft, LLC Alle Rechte vorbehalten

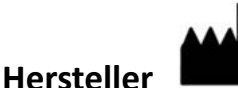

NeoSoft, LLC N27 W23910A Paul Road Pewaukee, WI 53072, USA

Telefon: 262-522-6120 Website: www.neosoftllc.com

Vertrieb: orders@neosoftmedical.com Service: service@neosoftmedical.com

Um nach dem Start der Anwendung Compliance-Informationen (Bevollmächtigter, Importeur, Registrierungsinformationen) anzuzeigen, klicken Sie auf dem Hauptbildschirm auf "Hilfe" oder "Über". Wählen Sie die Option "Regulatorische Informationen". Das Dokument wird in einem PDF-Viewer geöffnet.

Die Bedienungsanleitung für dieses Gerät wird elektronisch im PDF-Format (.pdf) bereitgestellt. Für die Anzeige der Bedienungsanleitung ist ein PDF-Viewer erforderlich. Auf Anfrage per E-Mail an service@neosoftmedical.com kann innerhalb von 7 Kalendertagen eine kostenlose Hardcopy der Bedienungsanleitung bereitgestellt werden.

Die Bedienungsanleitung kann wie folgt aufgerufen werden:

- 1. Klicken Sie nach dem Start der Anwendung auf "Hilfe" oder "Infos" auf dem Hauptbildschirm. Wählen Sie die Option "Bedienungsanleitung" aus. Die Bedienungsanleitung wird im PDF-Viewer geöffnet.
- 2. Wenn das ursprüngliche Installationspaket von NeoSoft verfügbar ist, öffnen Sie die Zip-Datei, navigieren Sie zum Ordner "Dokumentation" und anschließend zum Ordner "Bedienungsanleitung". Doppelklicken Sie auf die Datei "Instructions for Use.pdf" in Ihrer Sprache EN für Englisch, FR für Französisch, DE für Deutsch, EL für Griechisch, IT für Italienisch, LT für Litauisch, ES für Spanisch, SV für Schwedisch, TR für Türkisch, RO für Rumänisch, NL für Niederländisch, ZH\_CN für vereinfachtes Chinesisch, PT-PT für Europäisches Portugiesisch, HU für Ungarisch, JA für Japanisch, VI für Vietnamesisch, PT-BR für Brasilianisches Portugiesisch, ET für Estnisch.
- 3. Navigieren Sie zu dem Ordner, der die Anwendung enthält. Machen Sie den Ordner "Dokumentation" ausfindig, öffnen Sie den Ordner "Bedienungsanleitung" und doppelklicken Sie auf die Datei "Instructions for Use.pdf" in Ihrer Sprache EN für Englisch, FR für Französisch, DE für Deutsch, EL für Griechisch, IT für Italienisch, LT für Litauisch, ES für Spanisch, SV für Schwedisch, TR für Türkisch, RO für Rumänisch, NL für Niederländisch, ZH\_CN für vereinfachtes Chinesisch, PT-PT für Europäisches Portugiesisch, HU für Ungarisch, JA für Japanisch, VI für Vietnamesisch, PT-BR für Brasilianisches Portugiesisch, ET für Estnisch.
- 4. Elektronische Kopien der Bedienungsanleitung sind für mindestens 15 Jahre nach dem letzten Herstellungsdatum zudem unter www.neosoftllc.com/neosoft/product\_manuals/ erhältlich.
- 5. suiteHEART / suiteDXT Software Group Basic UDI DI 00850001088039.

#### **suite DXT – Software-Versionsverlauf**

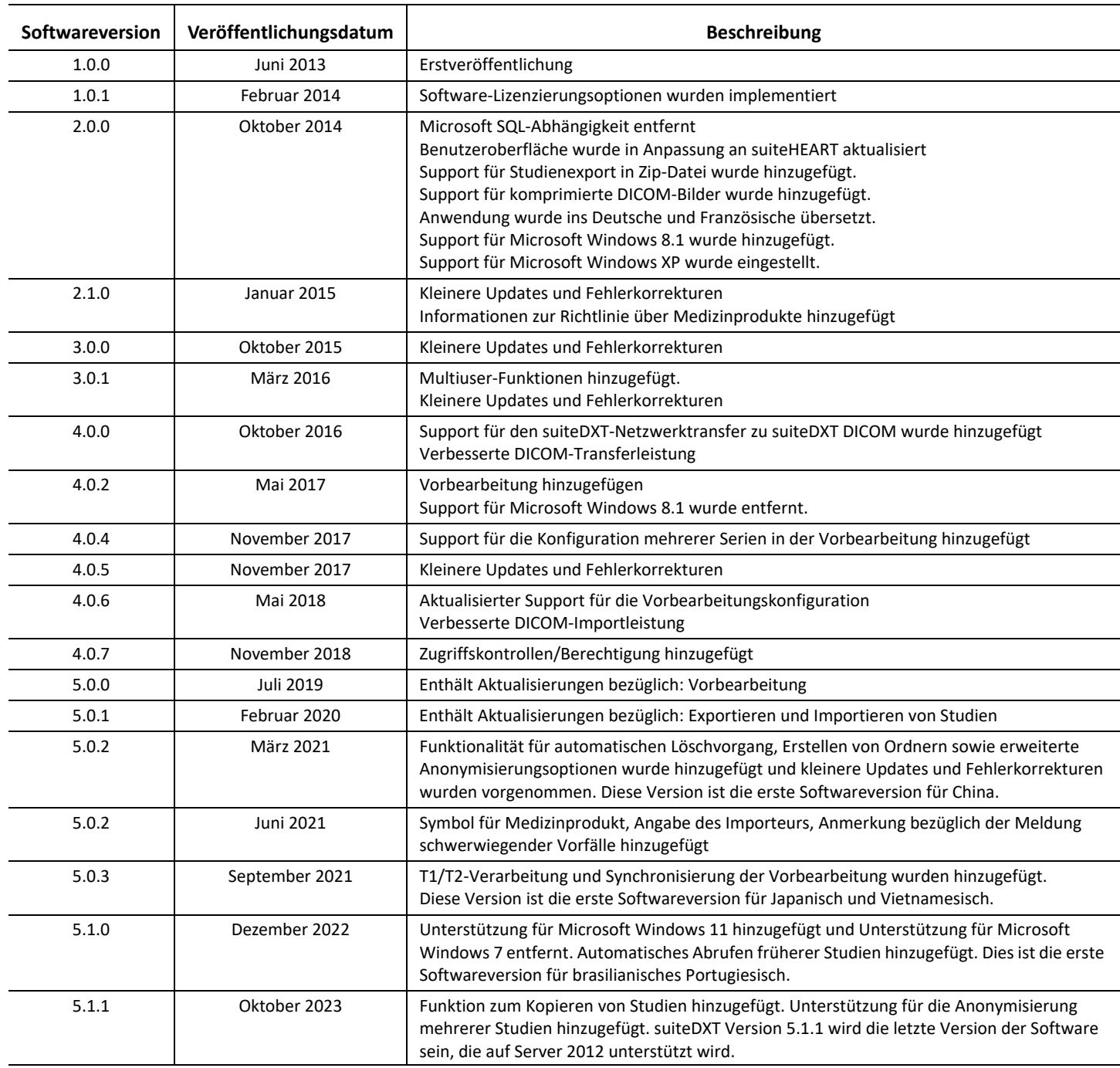

# *Software-Updates*

suiteDXT Version 5.1.1 wird die letzte Version der Software sein, die auf Server 2012 unterstützt wird.

Der Batch-Export von Ergebnissen als Excel-Tabelle ist möglich. Lesen Sie dazu die suiteDXT Gebrauchsanweisung.

Die Funktionen zum Abrufen und Kopieren von Studien werden unterstützt. Die Studie, die importiert oder abgerufen wird, muss bereits in der DXT-Datenbank vorhanden sein. Diese Funktion ist auf Anfrage bei NeoSoft verfügbar.

Automatisches Senden ist jetzt möglich. Diese Funktion ist auf Anfrage bei NeoSoft verfügbar.

## **Anonymisierung**

Es können mehrere Studien zur Anonymisierung ausgewählt werden, die Patienten-ID erhöht sich dann pro Studie. Weitere Felder sind jetzt verfügbar, darunter Accession und Studienzeit.

Anonymized Key CSV File Location erstellt eine Excel-Tabelle mit den originalen Studiennamen als Referenz.

## *Versionshinweise*

#### **Importieren von Studien**

Klicken Sie während des Importvorgangs nicht auf die Schaltfläche "Aktualisieren".

#### **Vorbearbeitung**

- Bei der Vorbearbeitung wird keine zuvor analysierte Serie überschrieben.
- Bei Erkennung von mehr als sechs Phasenkontrastserien für die Flussanalyse-Registerkarten wird die Vorbearbeitung für die sechs zuletzt erkannten Phasenkontrastserien durchgeführt.
- Wenn bei Installation sowohl der 32-Bit-Version als auch der 64-Bit-Version von Java die Vorbearbeitungskonfiguration nicht angezeigt wird, deinstallieren Sie die 32-Bit-Version.

#### **Windows 10 Enterprise**

Wenn suiteDXT nach der Größenänderung bei Installation unter Windows 10 Enterprise nicht reagiert, deaktivieren Sie Snap in den Windows-Multitasking-Einstellungen und starten Sie dann suiteDXT neu.

#### **Mehrbenutzerumgebung**

Wenn eine Studie in der suiteHEART®-Software aufgerufen und suiteDXT dann im Vollbildmodus angezeigt wird, reagieren die Schaltflächen für Minimieren, Wiederherstellen und Schließen (in der rechten oberen Ecke) möglicherweise nicht mehr. Wählen Sie in diesem Fall die suiteHEART®-Software aus der Symbolleiste am unteren Bildschirmrand aus und minimieren Sie die Anwendung, um die Funktionen in suiteDXT wieder verfügbar zu machen. Zur Vermeidung dieses Problems blenden Sie die Symbolleiste automatisch aus oder verwenden Sie den Vollbildmodus von suiteDXT nicht.

In dem seltenen Fall, dass ein Popup-Fenster nicht mehr reagiert, drücken Sie die Eingabetaste auf der Tastatur, um die Popup-Funktionalität zurückzusetzen.

## <span id="page-11-0"></span>suiteDXT

Notes de publication

## **NeoSoft, LLC**

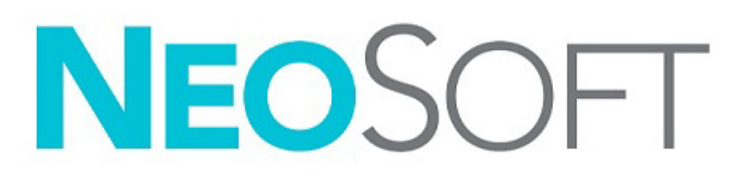

NS-03-043-0012-FR Rév. 2 Copyright 2023 NeoSoft, LLC Tous droits réservés

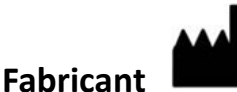

NeoSoft, LLC N27 W23910A Paul Road Pewaukee, WI 53072, États-Unis

Téléphone : 262-522-6120 Site Web : www.neosoftllc.com

Vente : orders@neosoftmedical.com Assistance technique : service@neosoftmedical.com

Pour afficher les informations de conformité (représentant autorisé, importateur, informations d'enregistrement) une fois l'application lancée, cliquer sur « Aide » ou « À propos » à partir de l'écran principal. Sélectionnez l'option « Information réglementaire ». Le document s'ouvrira dans un lecteur PDF.

Les instructions d'utilisation de ce dispositif sont fournies en version électronique au format PDF. Une visionneuse PDF est nécessaire pour consulter les instructions d'utilisation. Une version imprimée des instructions d'utilisation est disponible gratuitement dans un délai de 7 jours en soumettant une demande par e-mail à l'adresse suivante : service@neosoftmedical.com.

Les instructions d'utilisation sont accessibles des manières suivantes :

- 1. Après le lancement de l'application, cliquer sur « Aide » ou « À propos » sur l'écran principal. Sélectionner l'option « Instructions d'utilisation ». Les Instructions d'utilisation s'ouvriront dans une visionneuse PDF.
- 2. Si le package d'installation original de NeoSoft est disponible, ouvrez le fichier Zip et accédez au dossier « Documentation » puis au dossier « Instructions for Use » (Instructions d'utilisation) et double-cliquez sur le fichier « Instructions for Use.pdf » dans votre langue (EN pour l'anglais, FR pour le français, DE pour l'allemand, EL pour le grec, IT pour l'italien, LT pour le lituanien, ES pour l'espagnol, SV pour le suédois, TR pour le turc, RO pour le roumain, NL pour le néerlandais, ZH\_CN pour le chinois simplifié, PT-PT pour le portugais européen, HU pour le hongrois, JA pour le japonais, VI pour le vietnamien et PT-BR pour le portugais brésilien).
- 3. Accéder au dossier dans lequel est installée l'application. Dans le dossier « Documentation », ouvrez le dossier « Instructions for Use » (Instructions d'utilisation) et double-cliquez sur le fichier « Instructions for Use.pdf » dans votre langue (EN pour l'anglais, FR pour le français, DE pour l'allemand, EL pour le grec, IT pour l'italien, LT pour le lituanien, ES pour l'espagnol, SV pour le suédois, TR pour le turc, RO pour le roumain, NL pour le néerlandais, ZH\_CN pour le chinois simplifié, PT-PT pour le portugais européen, HU pour le hongrois, JA pour le japonais, VI pour le vietnamien et PT-BR pour le portugais brésilien, ET pour l'estonien.
- 4. Une version électronique des instructions d'utilisation est également disponible à l'adresse www.neosoftllc.com/neosoft/ product\_manuals/ pendant au moins 15 ans après la dernière date de fabrication.
- 5. suiteHEART / suiteDXT Software Group Basic UDI DI 00850001088039.

### **Historique des révisions du logiciel suiteDXT**

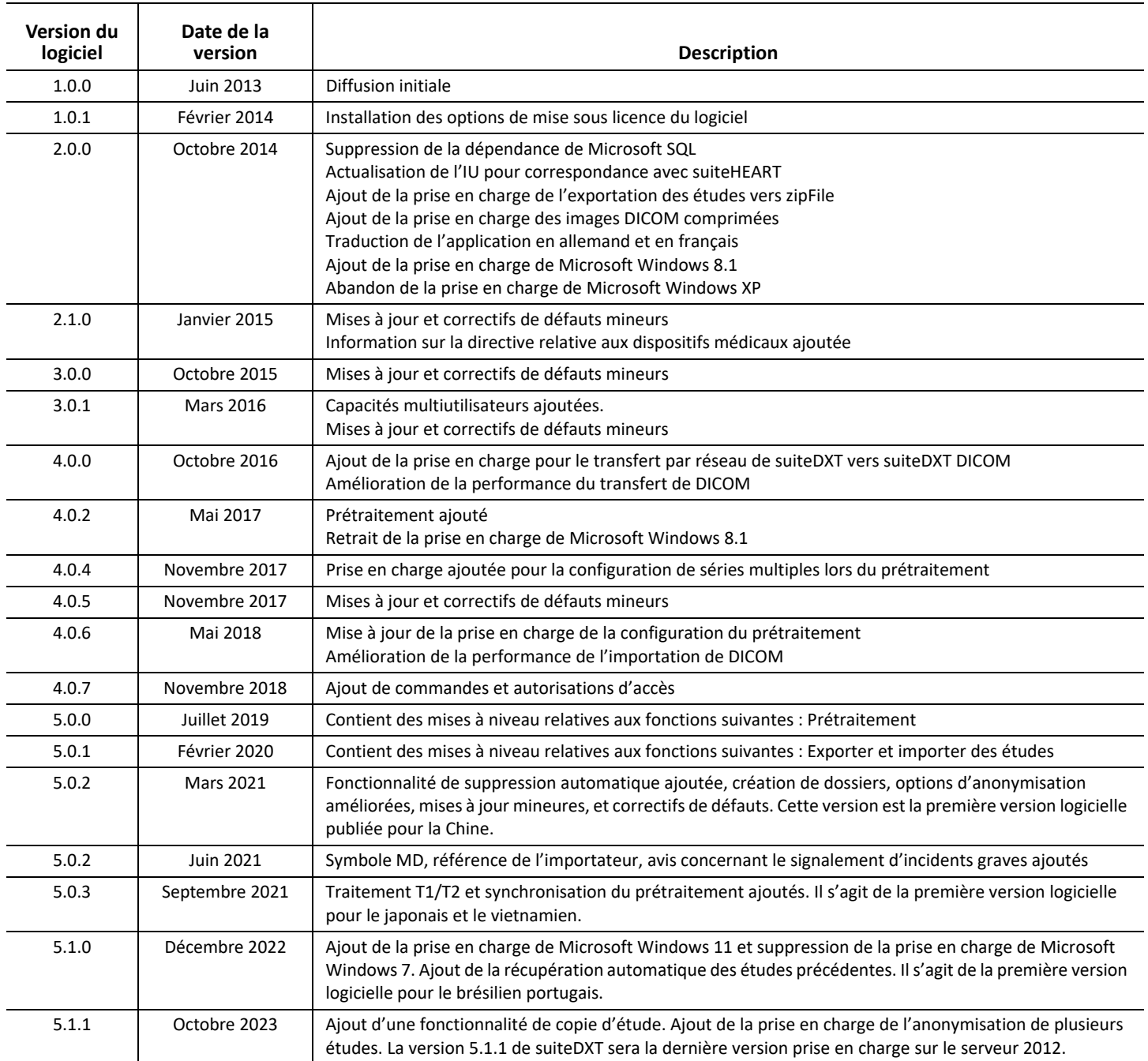

# *Mises à niveau logicielles*

La version 5.1.1 de suiteDXT sera la dernière version prise en charge sur le serveur 2012.

Prise en charge de l'exportation par lots des résultats sous forme de feuille de calcul Excel, voir le mode d'emploi de suiteDXT.

Prise en charge de la fonctionnalité de récupération et de copie d'études. L'étude importée ou récupérée doit déjà exister dans la base de données DXT. Fonction disponible sur demande auprès de Neosoft.

La fonction d'envoi automatique est désormais disponible. Fonction disponible sur demande auprès de Neosoft.

### **Anonymisation**

Plusieurs études peuvent être sélectionnées pour l'anonymisation, l'identifiant du patient sera incrémenté pour chaque étude. Des champs supplémentaires sont désormais disponibles, notamment l'heure d'Accession et d'heure.

L'emplacement du fichier CSV des clés anonymisées créera une feuille de calcul Excel avec les noms d'étude originaux à titre de référence.

# *Notes de publication*

#### **Importer une étude**

Ne pas cliquer sur le bouton Actualiser pendant une importation.

#### **Prétraitement**

- Le prétraitement n'écrasera pas une série analysée préalablement.
- Si le système détecte plus de six séries de contraste de phase pour les onglets Analyse de flux, le prétraitement s'effectue sur les six dernières séries de contraste de phase détectées.
- Si la configuration de prétraitement ne s'affiche pas une fois Java 32 bit et 64 bit installés, désinstallez la version 32 bits de Java.

#### **Windows 10 Enterprise**

Si suiteDXT reste sans réponse après un redimensionnement lorsque le logiciel fonctionne sous Windows 10 Enterprise, désactivez la fonction Snap (Aligner) dans les paramètres multitâches (Multitasking Settings) sous Windows puis redémarrez le logiciel suiteDXT.

#### **Environnement multiutilisateur**

Lorsqu'une étude est lancée dans le logiciel suiteHEART® et que suiteDXT est configuré au mode plein écran, les fonctions Minimiser, Restaurer et Fermer dans le coin supérieur droit peuvent rester sans réponse. Dans ce cas, cliquez sur le logiciel suiteHEART® dans la barre d'outils au bas de l'écran et minimisez l'application pour rétablir les fonctions dans suiteDXT. Il est possible d'éviter cette situation avec le masquage automatique de la barre d'outils ou en évitant le mode plein écran dans suiteDXT.

Dans les rares cas où une fenêtre contextuelle reste sans réponse, appuyez sur la touche Entrée du clavier pour réinitialiser la fonctionnalité de fenêtre contextuelle.

## <span id="page-16-0"></span>suiteDXT

Note di rilascio

## **NeoSoft, LLC**

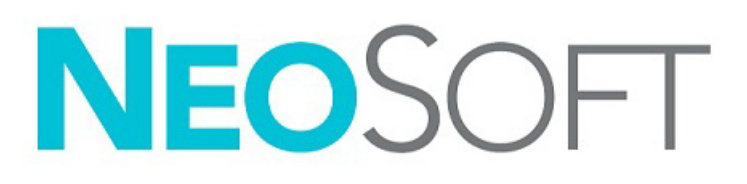

NS-03-043-0012-IT Rev. 2 Copyright 2023 NeoSoft, LLC Tutti i diritti riservati

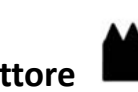

**Produttore**  NeoSoft, LLC

N27 W23910A Paul Road Pewaukee, WI 53072 USA

Telefono: 262-522-6120 Sito web: www.neosoftllc.com

Vendite: orders@neosoftmedical.com Assistenza: service@neosoftmedical.com

Per visualizzare le informazioni sulla conformità (rappresentante autorizzato, importatore, informazioni sulla registrazione) dopo aver avviato l'applicazione, fai clic su "Guida" o "Informazioni" dalla schermata principale. Seleziona l'opzione "Informazioni normative". Il documento si aprirà in un visualizzatore di pdf.

Le istruzioni per l'uso di questo dispositivo vengono fornite elettronicamente in formato .pdf (Portable Document Format). Per visualizzare le istruzioni per l'uso è necessario un lettore PDF. È possibile ottenere gratuitamente ed entro 7 giorni una copia cartacea delle istruzioni per l'uso inviando una richiesta scritta all'indirizzo email service@neosoftmedical.com.

È possibile accedere alle istruzioni per l'uso nei seguenti modi:

- 1. Dopo aver avviato l'applicazione, fai clic su "Guida" o "Informazioni" dalla schermata principale. Selezionare l'opzione "Istruzioni per l'uso". Le istruzioni per l'uso verranno aperte in un lettore pdf.
- 2. Se è disponibile il pacchetto di installazione originale ricevuto da NeoSoft, aprire il file zip e selezionare la cartella "Documentation" (Documentazione), poi la cartella "Instructions for Use" (Istruzioni per l'uso) e fare doppio clic su Instructions for Use.pdf nella propria lingua, indicata da EN - inglese, FR - francese, DE - tedesco, EL - greco, IT - italiano, LT - lituano, ES - spagnolo, SV - svedese, TR - turco, RO - rumeno, NL - olandese, ZH\_CN - cinese semplificato, PT-PT - portoghese europeo, HU - ungherese, JA - giapponese, VI - vietnamita, PT-BR - portoghese brasiliano, ET - estone.
- 3. Accedere alla cartella in cui è installata l'applicazione. Accedere alla cartella "Documentation" (Documentazione), aprire la cartella "Instructions for Use" (Istruzioni per l'uso) e fare doppio clic su Instructions for Use.pdf nella propria lingua, indicata da EN - inglese, FR - francese, DE - tedesco, EL - greco, IT - italiano, LT - lituano, ES - spagnolo, SV - svedese, TR - turco, RO - rumeno, NL - olandese, ZH\_CN - cinese semplificato, PT-PT - portoghese europeo, HU - ungherese, JA - giapponese, VI - vietnamita e PT-BR - portoghese brasiliano, ET - estone.
- 4. Copie elettroniche delle istruzioni per l'uso sono disponibili anche alla pagina www.neosoftllc.com/neosoft/product\_manuals/ per almeno 15 anni dall'ultima data di fabbricazione.
- 5. suiteHEART / suiteDXT Software Group Basic UDI DI 00850001088039.

### **Cronologia delle revisioni del software suiteDXT**

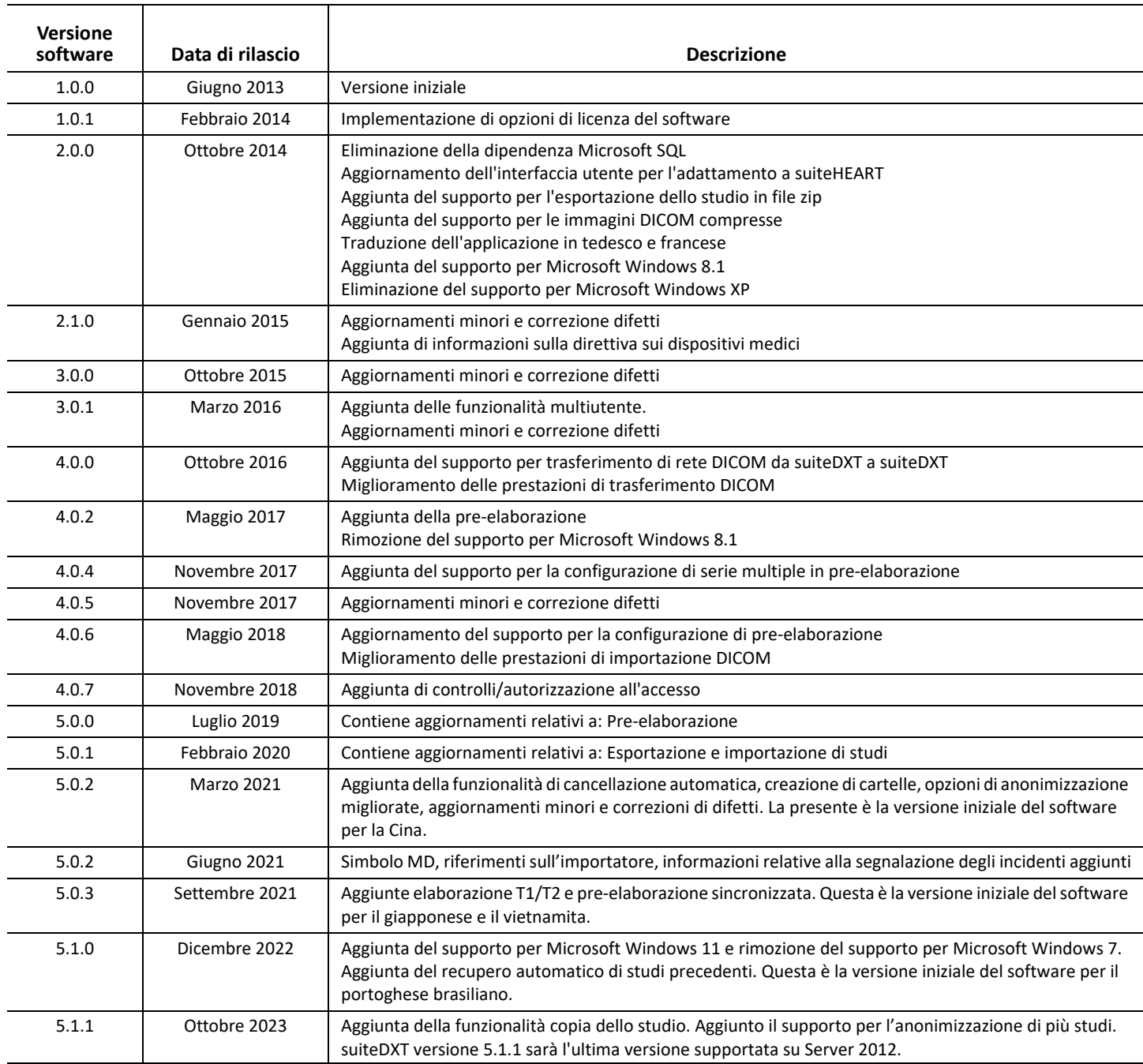

# *Aggiornamenti del software*

La versione 5.1.1 di suiteDXT sarà l'ultima versione supportata su Server 2012.

È supportata l'esportazione in batch degli esiti come foglio di calcolo di Excel, fare riferimento alle Istruzioni per l'uso di suiteDXT.

È supportata la funzionalità di recupero e copia di uno studio. Lo studio importato o recuperato deve essere già presente nel database DXT. Funzionalità disponibile se richiesta da NeoSoft.

Capacità di invio automatico ora disponibile. Funzionalità disponibile se richiesta da NeoSoft.

### **Anonimizzazione**

Per l'anonimizzazione è possibile selezionare più di uno studio, l'ID Paziente verrà incrementato per ogni studio. Campi aggiuntivi ora disponibili tra cui Accession (Adesione) e ora dello studio.

Nella posizione del file CSV chiave anonimizzato viene creato un foglio di calcolo Excel con i nomi degli studi originali come riferimento.

## *Note di rilascio*

#### **Importazione di uno studio**

Durante un'importazione, non fare clic sul pulsante Refresh (Aggiorna).

#### **Pre-elaborazione**

- La pre-elaborazione non sovrascrive una serie precedentemente analizzata.
- Se sono state rilevate più di sei serie a contrasto di fase per le schede Analisi del flusso, la preelaborazione verrà eseguita sulle ultime sei serie a contrasto di fase rilevate.
- Se la configurazione di pre-elaborazione non viene visualizzata quando sono installati Java a 32 e 64 bit, disinstallare la versione di Java a 32 bit.

#### **Windows 10 Enterprise**

Se suiteDXT non risponde dopo il ridimensionamento quando installati su Windows 10 Enterprise, disabilitare l'opzione di ancoraggio nelle impostazioni Multitasking di Windows e quindi riavviare suiteDXT.

#### **Ambiente multiutente**

Quando si avvia uno studio nel software suiteHEART® e suiteDXT viene impostato in modalità a schermo intero, le funzioni di riduzione a icona, ripristino e chiusura disponibili (nell'angolo superiore destro) potrebbero non rispondere. In tal caso, selezionare il software suiteHEART® dalla barra degli strumenti nella parte inferiore dello schermo e ridurre a icona l'applicazione per ripristinare le funzioni in suiteDXT. Per evitare questo problema, nascondere automaticamente la barra degli strumenti o non impostare suiteDXT a schermo intero.

Nella rara eventualità in cui un pop-up non rispondesse, premere il tasto Invio sulla tastiera per ripristinare la funzionalità di pop-up.

## <span id="page-21-0"></span>suiteDXT

Σημειώσεις έκδοσης

## **NeoSoft, LLC**

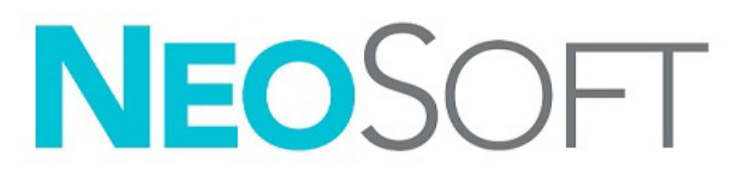

NS-03-043-0012-EL Αναθ. 2 Copyright 2023 NeoSoft, LLC Με την επιφύλαξη παντός δικαιώματος

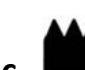

#### **Κατασκευαστής**

NeoSoft, LLC N27 W23910A Paul Road Pewaukee, WI 53072 Η.Π.Α.

Τηλέφωνο: 262-522-6120 ιστότοπος: www.neosoftllc.com

Τμήμα πωλήσεων: orders@neosoftmedical.com Εξυπηρέτηση: service@neosoftmedical.com

Για να δείτε τις πληροφορίες συμμόρφωσης (Εξουσιοδοτημένος αντιπρόσωπος, Εισαγωγέας, Πληροφορίες καταχώρησης) μετά την εκκίνηση της εφαρμογής, κάνετε κλικ στην επιλογή «Βοήθεια» ή «Σχετικά» από την κύρια οθόνη. Επιλέξτε την επιλογή «Ρυθμιστικές πληροφορίες». Το έγγραφο θα ανοίξει σε πρόγραμμα προβολής pdf.

Οι Οδηγίες χρήσης για αυτήν τη συσκευή παρέχονται ηλεκτρονικά στη μορφή Portable Document Format (.pdf). Για την προβολή των Οδηγιών χρήσης απαιτείται πρόγραμμα προβολής pdf. Ένα έντυπο αντίγραφο των Οδηγιών χρήσης μπορεί να δοθεί κατόπιν αιτήματος, δωρεάν, εντός 7 ημερολογιακών ημερών, μέσω email στη διεύθυνση service@neosoftmedical.com.

Μπορείτε να αποκτήσετε πρόσβαση στις Οδηγίες χρήσης με τους ακόλουθους τρόπους:

- 1. Μετά την εκκίνηση της εφαρμογής, κάντε κλικ στην επιλογή «Βοήθεια» ή «Σχετικά» από την Κύρια οθόνη. Επιλέξτε «Οδηγίες χρήσης». Οι Οδηγίες χρήσης θα ανοίξουν σε πρόγραμμα προβολής pdf.
- 2. Εάν το αρχικό πακέτο εγκατάστασης που λήφθηκε από την NeoSoft είναι διαθέσιμο, ανοίξτε το αρχείο zip, μεταβείτε στον φάκελο «Τεκμηρίωση», κατόπιν στον φάκελο «Οδηγίες χρήσης» και κάντε διπλό κλικ στο αρχείο Instructions for Use.pdf στη γλώσσα σας, η οποία υποδηλώνεται από τα γράμματα EN - Αγγλικά, FR - Γαλλικά, DE - Γερμανικά, EL - Ελληνικά, IT - Ιταλικά, LT - Λιθουανικά, ES - Ισπανικά, SV - Σουηδικά, TR - Τουρκικά, RO - Ρουμανικά, NL - Ολλανδικά, ZH-CN - Κινεζικά απλοποιημένα, PT-PT - Πορτογαλικά Πορτογαλίας, HU - Ουγγρικά, JA - Ιαπωνικά, VI - Βιετναμέζικα, PT-BR - Πορτογαλικά Βραζιλίας, ET - Εσθονικά.
- 3. Μεταβείτε στο φάκελο όπου είναι εγκατεστημένη η εφαρμογή. Εντοπίστε τον φάκελο «Τεκμηρίωση», ανοίξτε τον φάκελο «Οδηγίες χρήσης» και κάντε διπλό κλικ στο αρχείο Instructions for Use.pdf στη γλώσσα σας, η οποία υποδηλώνεται από τα γράμματα EN - Αγγλικά, FR - Γαλλικά, DE - Γερμανικά, EL - Ελληνικά, IT - Ιταλικά, LT - Λιθουανικά, ES - Ισπανικά, SV - Σουηδικά, TR - Τουρκικά, RO - Ρουμανικά, NL - Ολλανδικά, ZH-CN - Κινεζικά απλοποιημένα, PT-PT - Πορτογαλικά Πορτογαλίας, HU - Ουγγρικά, JA - Ιαπωνικά, VI - Βιετναμέζικα, PT-BR - Πορτογαλικά Βραζιλίας, ET - Εσθονικά.
- 4. Ηλεκτρονικά αντίγραφα των οδηγιών χρήσης διατίθενται επίσης στη διεύθυνση www.neosoftllc.com/neosoft/product\_manuals/ για τουλάχιστον 15 χρόνια από την τελευταία ημερομηνία κατασκευής.
- 5. suiteHEART / suiteDXT Βασικό UDI DI Ομάδας Λογισμικών 00850001088039.

### **Ιστορικό αναθεώρησης λογισμικού suiteDXT**

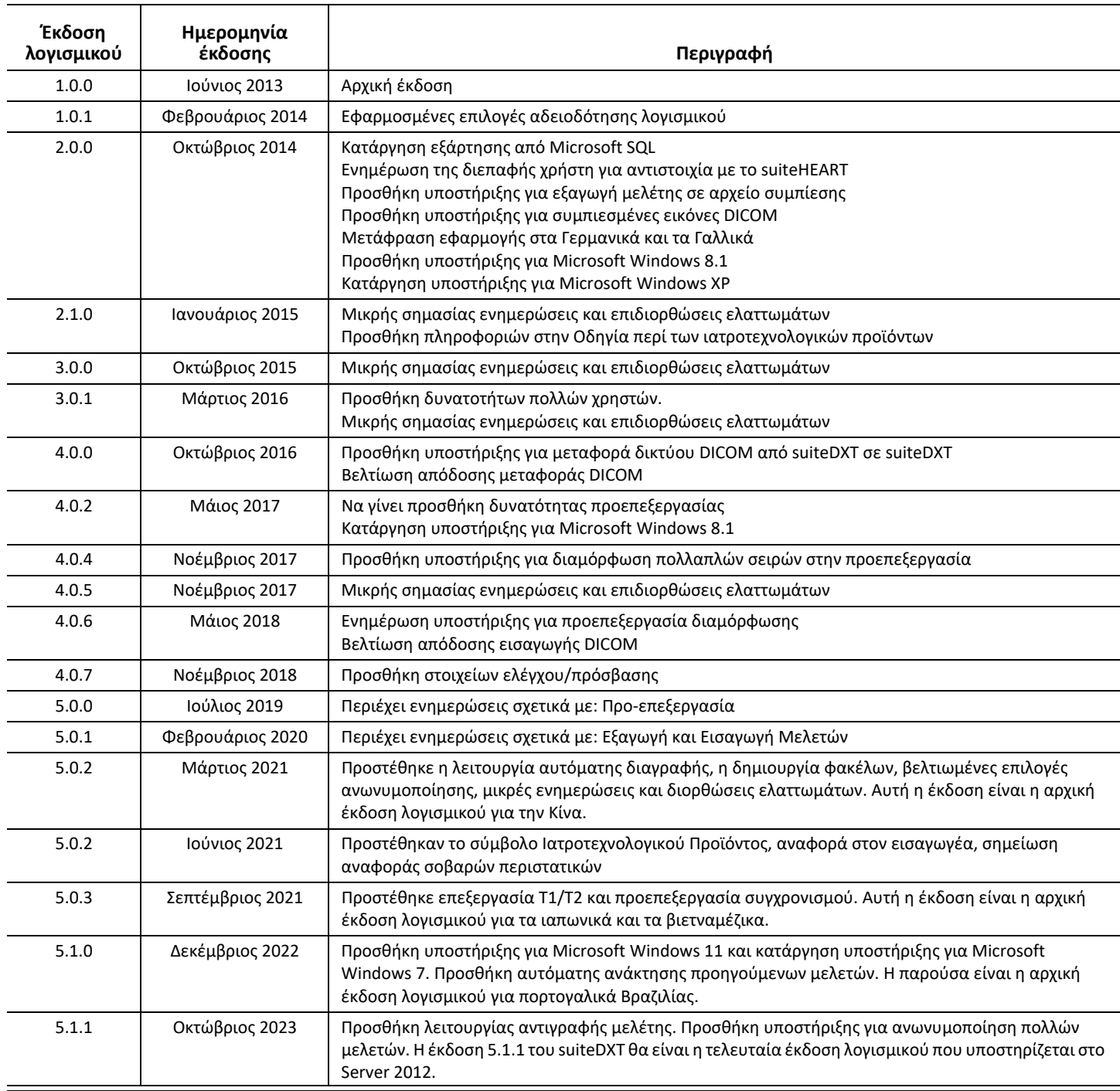

# *Ενημερώσεις λογισμικού*

Η έκδοση 5.1.1 του suiteDXT θα είναι η τελευταία έκδοση λογισμικού που υποστηρίζεται στο Server 2012.

Υποστηρίζεται η ομαδική εξαγωγή των αποτελεσμάτων ως υπολογιστικό φύλλο Excel. Ανατρέξτε στις οδηγίες χρήσης του suiteDXT.

Υποστηρίζεται λειτουργία ανάκτησης και αντιγραφής μελετών. Η μελέτη που εισαγάγεται ή ανακτάται πρέπει να υπάρχει ήδη στη βάση δεδομένων DXT. Η λειτουργία είναι διαθέσιμη μόνο αν ζητηθεί από τη NeoSoft.

Η δυνατότητα αυτόματης αποστολής είναι πλέον διαθέσιμη. Η λειτουργία είναι διαθέσιμη μόνο αν ζητηθεί από τη NeoSoft.

## **Ανωνυμοποίηση**

Μπορούν να επιλεγούν περισσότερες από μία μελέτες για ανωνυμοποίηση. Το αναγνωριστικό ασθενούς θα αυξάνεται ανά μελέτη. Πρόσθετα πεδία είναι πλέον διαθέσιμα, συμπεριλαμβανομένων της εισόδου και του χρόνου μελέτης.

Την ανωνυμοποιημένη τοποθεσία του βασικού αρχείου CSV θα δημιουργήσει ένα φύλλο Excel με τα αρχικά ονόματα της μελέτης για παραπομπή.

# *Σημειώσεις έκδοσης*

### **Εισαγωγή μελέτης**

Κατά τη διάρκεια μιας εισαγωγής, μην πατήσετε το κουμπί Ανανέωση.

#### **Προ-επεξεργασία**

- Η προεπεξεργασία δεν θα αντικαταστήσει μια προηγούμενη σειρά που έχει ήδη αναλυθεί.
- Εάν έχουν εντοπιστεί περισσότερες από έξι σειρές αντίθεσης φάσης για τις καρτέλες ανάλυσης ροής, η προεπεξεργασία θα πραγματοποιηθεί στις τελευταίες έξι σειρές αντίθεσης φάσης που εντοπίστηκαν.
- Εάν η διαμόρφωση προεπεξεργασίας δεν εμφανίζεται όταν είναι εγκατεστημένες αμφότερες οι εκδόσεις 32 bit και 64 bit της Java, απεγκαταστήστε την έκδοση 32 bit της Java.

#### **Windows 10 Enterprise**

Εάν το suiteDXT δεν ανταποκρίνεται μετά την αλλαγή μεγέθους, όταν είναι εγκατεστημένο στα Windows 10 Enterprise, απενεργοποιήστε το Snap στις ρυθμίσεις πολλαπλών εργασιών των Windows και, στη συνέχεια, επανεκκινήστε το suiteDXT.

#### **Περιβάλλον Πολλαπλών Χρηστών**

Εάν μια μελέτη ανοίγεται στο λογισμικό suiteHEART® και ύστερα το suiteDXT τεθεί σε πλήρη οθόνη, οι λειτουργίες ελαχιστοποίηση, επαναφορά και κλείσιμο στην άνω δεξιά γωνία μπορεί να μην αποκρίνονται. Εάν συμβεί αυτό, επιλέξτε το λογισμικό suiteHEART® στη γραμμή εργαλείων στο κάτω μέρος της οθόνης και ελαχιστοποιήστε την εφαρμογή για να ενεργοποιήσετε πάλι τις λειτουργίες στην εφαρμογή suiteDXT. Για να αποφύγετε την κατάσταση αυτή, είτε επιλέξτε αυτόματη απόκρυψη της γραμμής εργαλείων, ή μην θέσετε την εφαρμογή suiteDXT σε πλήρη οθόνη.

Στη σπάνια περίπτωση όπου ένα αναδυόμενο παράθυρο δεν αποκρίνεται, πατήστε το πλήκτρο Enter στο πληκτρολόγιο για να επαναφέρετε τη λειτουργία αναδυόμενου παράθυρου.

## <span id="page-26-0"></span>"suiteDXT"

Išleidimo pastabos

## **"NeoSoft, LLC"**

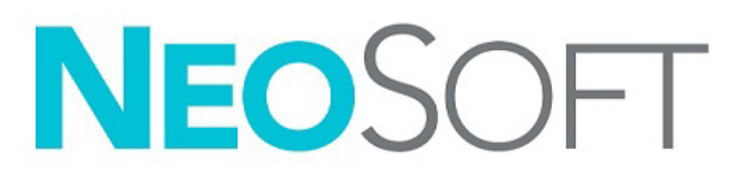

NS-03-043-0012-LT 2 red. Autorių teisės "NeoSoft, LLC", 2023 m. Visos teisės saugomos

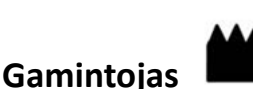

"NeoSoft, LLC" N27 W23910A Paul Road Pewaukee, WI 53072 JAV

Telefonas: 262-522-6120 Interneto svetainė: www.neosoftllc.com

Pardavimai: orders@neosoftmedical.com Aptarnavimas: service@neosoftmedical.com

Norėdami peržiūrėti atitikties informaciją (įgaliotasis atstovas, importuotojas, registracijos informacija), paleidę programą pagrindiniame ekrane spustelėkite "Pagalba" arba "Apie". Pasirinkite parinktį "Reglamentavimo informacija". Dokumentas bus atidaryta PDF peržiūros priemonėje.

Šio įrenginio naudojimo instrukcija pateikiama elektroniniu būdu nešiojamojo dokumento formatu (.pdf). Norint peržiūrėti naudojimo instrukciją, reikalinga PDF (nešiojamojo dokumento formato) peržiūros priemonė. Paprašius, naudojimo instrukcijos popierinę kopiją galima gauti nemokamai per 7 kalendorines dienas, el. paštu service@neosoftmedical.com.

Naudojimo instrukciją galima rasti šiais būdais:

- 1. Paleidę programą pagrindiniame ekrane spustelėkite "Pagalba" arba "Apie". Pasirinkite parinktį "Naudojimo instrukcija". Naudojimo instrukcija bus atidaryta PDF peržiūros priemonėje.
- 2. Jei turite originalų diegimo paketą, gautą iš "NeoSoft", atidarykite ZIP failą ir eikite į aplanką "Dokumentacija", tada į aplanką "Naudojimo instrukcija" ir du kartus spustelėkite "Naudojimo instrukcija.pdf" pažymėtą jūsų kalba: EN – anglų, FR – prancūzų, DE – vokiečių, EL – graikų, IT – italų, LT – lietuvių, ES – ispanų, SV – švedų, TR – turkų, RO – rumunų, NL – olandų, ZH\_CN – supaprastinta kinų, PT–PT – Europos portugalų, HU – vengrų, JA – japonų, VI – vietnamiečių, PT-BR – Brazilijos portugalų, ET – estų.
- 3. Eikite į aplanką, kuriame įdiegta programa. Suraskite aplanką "Dokumentacija", atidarykite aplanką "Naudojimo instrukcija" ir du kartus spustelėkite "Naudojimo instrukcija.pdf", pažymėtą jūsų kalba: EN – anglų, FR – prancūzų, DE – vokiečių, EL – graikų, IT – italų, LT – lietuvių, ES – ispanų, SV – švedų, TR – turkų, RO – rumunų, NL – olandų, ZH\_CN – supaprastinta kinų, PT–PT – portugalų, HU – vengrų, JA – japonų, VI – vietnamiečių, PT-BR – Brazilijos portugalų, ET – estų.
- 4. Mažiausiai 15 metų nuo paskutinės pagaminimo datos elektronines naudojimo instrukcijos kopijas taip pat galima rasti tinklalapyje www.neosoftllc.com/neosoft/product\_manuals/.
- 5. "suiteHEART" / "suiteDXT" programinės įrangos grupės pagrindinis UDI DI 00850001088039.

## **"suiteDXT" Programinės įrangos peržiūrų istorija**

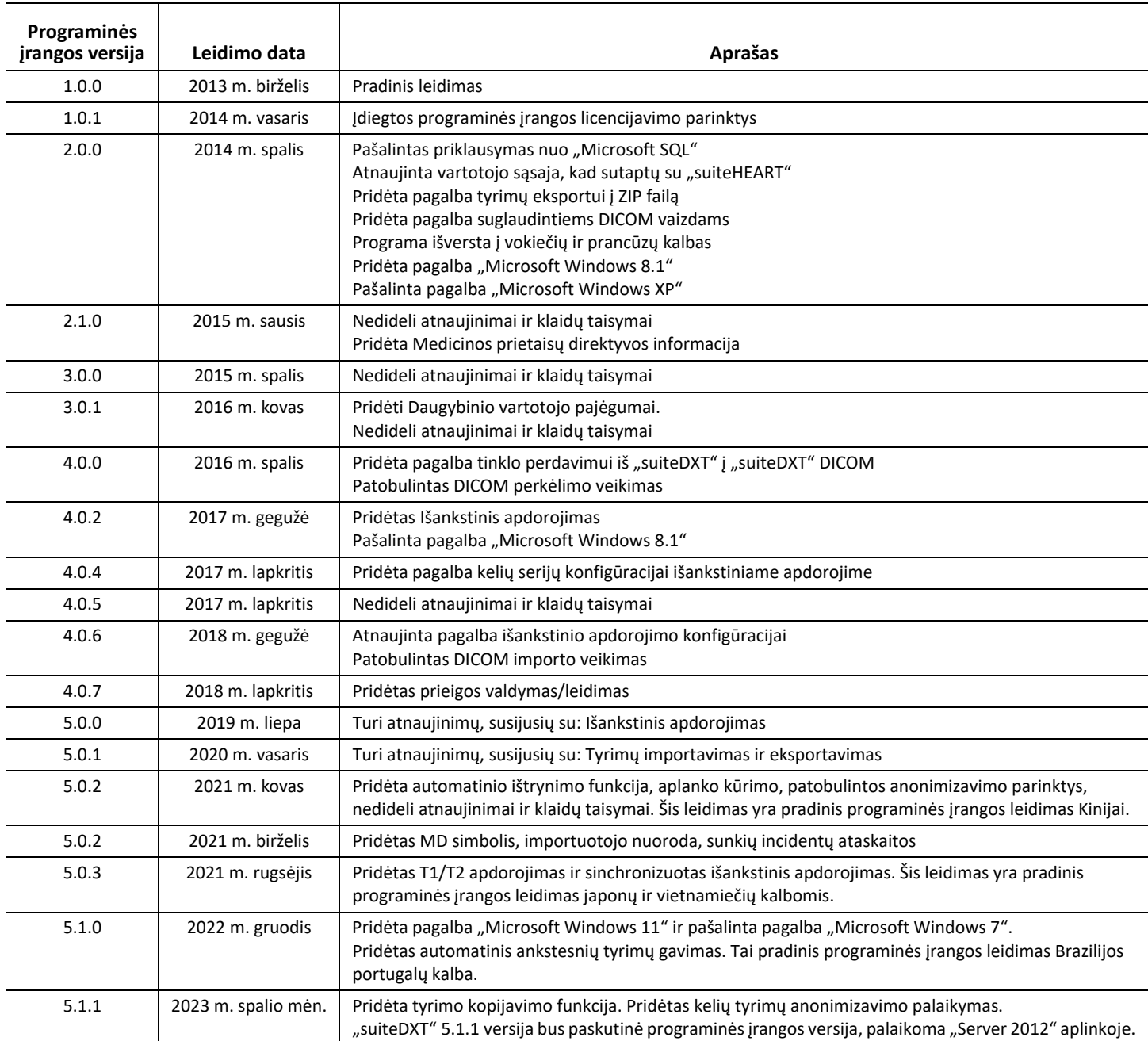

# *Programinės įrangos atnaujinimai*

"suiteDXT" programinės įrangos 5.1.1 versija bus paskutinioji versija, palaikoma "Server 2012" aplinkoje.

Palaikomas paketinis rezultatų eksportavimas į "Excel" skaičiuoklę, žr. "suiteDXT" naudojimo instrukcijas.

Palaikoma tyrimo gavimo ir kopijavimo funkcija. Importuojamas arba atkuriamas tyrimas turi jau egzistuoti DXT duomenų bazėje. Funkcija prieinama, jei buvo paprašyta "NeoSoft".

Dabar prieinama automatinio siuntimo funkcija. Funkcija prieinama, jei buvo paprašyta "NeoSoft".

### **Anonimizavimas**

Anonimizavimui galima pasirinkti daugiau nei vieną tyrimą, paciento ID didės kiekvienam tyrimui. Dabar galimi papildomi laukai, įskaitant prisijungimo numerį ir tyrimo laiką.

Anonimizuoto rakto CSV failo vieta sukurs "Excel" lentelę su originaliais tyrimų pavadinimais, kad būtų galima pateikti nuorodą.

# *Išleidimo pastabos*

#### **Tyrimo importavimas**

Importavimo metu nespauskite mygtuko Atnaujinti.

#### **Išankstinis apdorojimas**

- Atliekant išankstinį apdorojimą, anksčiau analizuota serija nebus perrašyta..
- Jei yra daugiau nei šešios fazinio kontrasto serijos, aptiktos Srauto analizės skirtukų, išankstinis apdorojimas bus atliekamas paskutinėms šešioms aptiktoms fazinio kontrasto serijoms.
- Jei išankstinio apdorojimo konfigūracija nerodoma, kai įdiegta 32 ir 64 bitų "Java" versija, pašalinkite 32 bitų "Java" versiją.

#### **"Windows 10 Enterprise"**

Jei "Windows 10 Enterprise" sistemoje įdiegta "suiteDXT" nebeatsako po dydžio pakeitimo, "Windows Multitasking" nustatymuose išjunkite "Snap" ir paleiskite "suiteDXT" iš naujo.

#### **Kelių vartotojų aplinka**

Kai tyrimas paleidžiamas "suiteHEART®" programinėje įrangoje ir tada "suiteDXT" nustatoma viso ekrano režimu, viršutiniame dešiniajame kampe esančios funkcijos Minimizuoti, Atkurti ir Išjungti gali neveikti. Taip nutikus, pasirinkite "suiteHEART®" programinę įrangą iš įrankių juostos ekrano apačioje, kad minimizuotumėte programą ir atgautumėte "suiteDXT" funkcijas. Kad to išvengtumėte, automatiškai paslėpkite įrankių juostą arba nenustatinėkite "suiteDXT" viso ekrano režimu.

Retais atvejais, kai iškylantieji pranešimai neatsako, paspauskite klaviatūros klavišą "Enter", kad atstatytumėte iškylančių pranešimų funkcionalumą.

## <span id="page-31-0"></span>suiteDXT

Notas de publicación

### **NeoSoft, LLC**

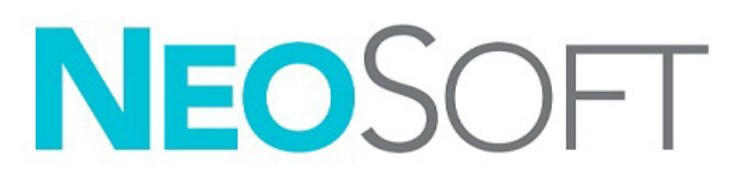

NS-03-043-0012-ES Rev. 2 Derechos de autor 2023 NeoSoft, LLC Todos los derechos reservados

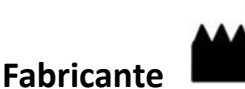

NeoSoft, LLC N27 W23910A Paul Road Pewaukee, WI 53072 EE. UU.

Teléfono: 262-522-6120 Sitio web: www.neosoftllc.com

Ventas: orders@neosoftmedical.com Servicio: service@neosoftmedical.com

Para ver la información de cumplimiento (representante autorizado, importador, información de registro) después de iniciar la aplicación, haga clic en «Ayuda» o «Acerca de» en la pantalla principal. Seleccione la opción «Información regulatoria». El documento se abrirá en un visor de pdf.

Las Instrucciones de uso de este dispositivo se proporcionan electrónicamente en formato de documento portátil (.pdf). Se requiere un visor de pdf para ver las Instrucciones de uso. Se puede proporcionar una copia impresa de las Instrucciones de uso a pedido, sin coste, en un plazo de 7 días naturales, previo envío de un correo electrónico a service@neosoftmedical.com.

Se puede acceder a las Instrucciones de uso de las siguientes maneras:

- 1. Después de iniciar la aplicación, haga clic en "Ayuda" o "Acerca de" en la pantalla principal. Seleccione la opción "Instrucciones de uso". Las Instrucciones de uso se abrirán en un visor de pdf.
- 2. Si se encuentra disponible el paquete de instalación original que envía NeoSoft, abra el archivo comprimido y navegue hasta la carpeta "Documentación", luego hasta la carpeta "Instrucciones de uso" y haga doble clic en "Instructions for Use.pdf" en su idioma, indicado como EN (inglés), FR (francés), DE (alemán), EL (griego), IT (italiano), LT (lituano), ES (español), SV (sueco), TR (turco), RO (rumano), NL (holandés), ZH\_CN (chino simplificado), PT-PT (portugués europeo), HU (húngaro), JA (japonés), VI (vietnamita), PT-BR (portugués de Brasil), ET (estonio).
- 3. Navegue hasta la carpeta donde se instaló la aplicación. Localice la carpeta "Documentación", abra la carpeta "Instrucciones de uso" y haga doble clic en "Instructions for Use.pdf" en su idioma, indicado como EN (inglés), FR (francés), DE (alemán), EL (griego), IT (italiano), LT (lituano), ES (español), SV (sueco), TR (turco), RO (rumano), NL (holandés), ZH\_CN (chino simplificado), PT-PT (portugués europeo), HU (húngaro), JA (japonés), VI (vietnamita), PT-BR (portugués de Brasil), ET (estonio).
- 4. Las copias electrónicas de las Instrucciones de uso también están disponibles en www.neosoftllc.com/neosoft/product\_manuals/ durante al menos 15 años desde la última fecha de fabricación.
- 5. suiteHEART / suiteDXT Software Group Basic UDI DI 00850001088039.

#### **Historial de revisión del software suiteDXT**

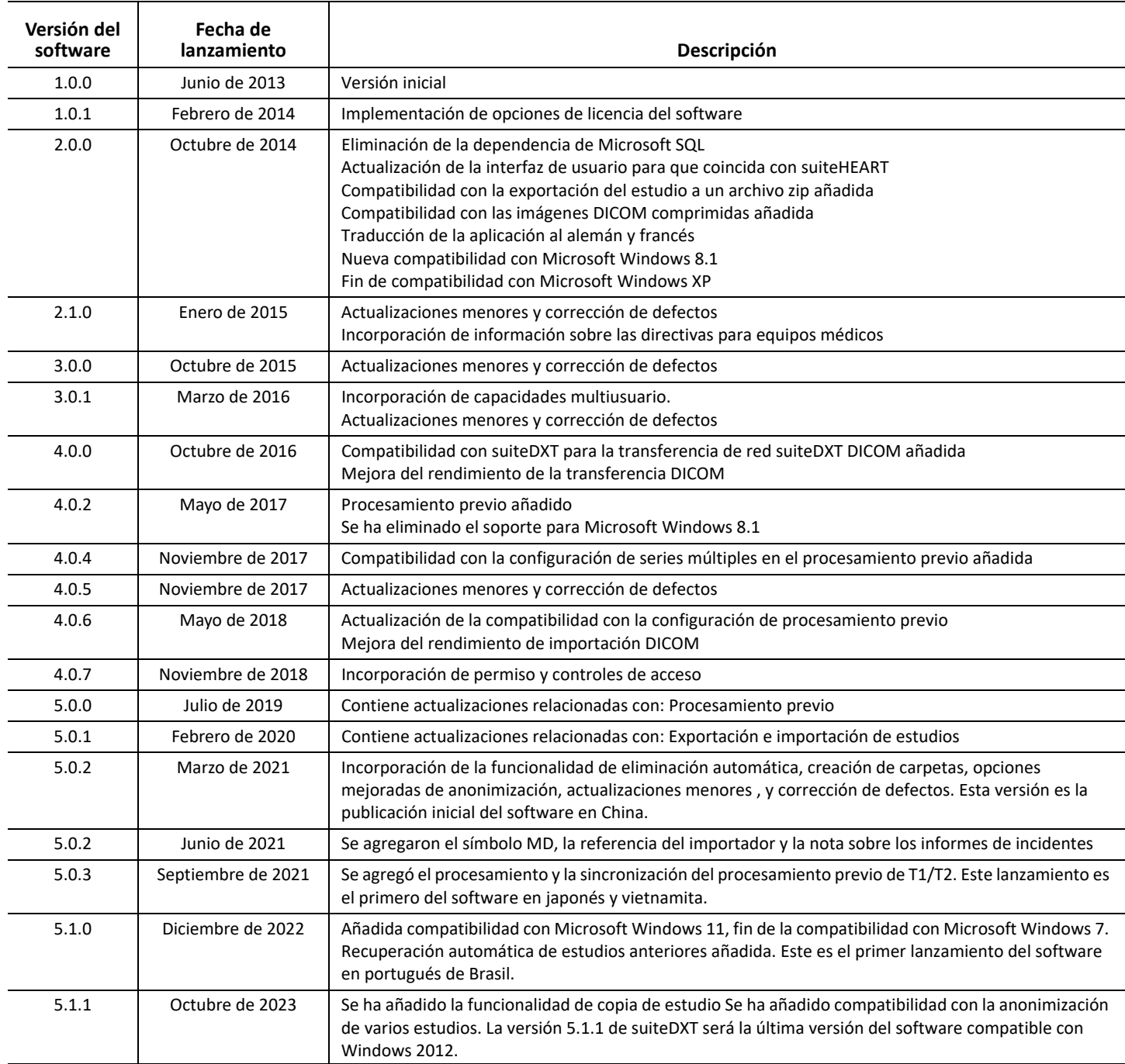

# *Actualizaciones de software*

La versión 5.1.1 de suiteDXT será la última versión del software compatible con Windows 2012.

Se admite la exportación por lotes de resultados como una hoja de cálculo de Excel, consulte las Instrucciones de uso de suiteDXT.

Se admite la funcionalidad de recuperación y copia de estudios. El estudio que se está importando o recuperando ya debe existir en la base de datos DXT. Las funciones sólo están disponibles a pedido de NeoSoft.

La función de envío automático ya está disponible. Las funciones sólo están disponibles a pedido de NeoSoft.

## **Anonimización**

Se puede seleccionar más de un estudio para su anonimización, el ID del paciente se incrementará por estudio. Ahora hay más campos adicionales, como Adhesión y tiempo de estudio.

La ubicación anonimizada del archivo CSV de claves creará una hoja de cálculo de Excel con los nombres originales del estudio como referencia.

# *Notas de publicación*

#### **Importar estudio**

Durante una importación, no haga clic en el botón Actualizar.

#### **Procesamiento previo**

- El procesamiento previo no sobrescribirá una serie ya analizada.
- Si se detectan más de seis series de contraste de fase para las pestañas de análisis de flujo, el procesamiento previo se realizará en las últimas seis series de contraste de fase detectadas.
- Si la configuración de procesamiento previo no se muestra cuando están instaladas tanto la versión de 32 bits como de 64 bits de Java, desinstale la versión de 32 bits de Java.

#### **Windows 10 Enterprise**

Si suiteDXT no responde después de cambiar de tamaño cuando se instala en Windows 10 Enterprise, desactive la opción Ajustar en la configuración multitarea de Windows y luego reinicie suiteDXT.

#### **Entorno multiusuario**

Cuando se inicia un estudio en el software suiteHEART® y luego suiteDXT se configura en pantalla completa, puede que dejen de responder las funciones de minimizar, restaurar y cerrar en la esquina superior derecha de la pantalla. Si esto sucede, seleccione el software suiteHEART® de la barra de herramientas en la parte inferior de la pantalla y minimice la aplicación para recuperar las funciones en suiteDXT. Para evitar este problema, oculte automáticamente la barra de herramientas o no configure suiteDXT en pantalla completa.

En el inusual caso de que una ventana emergente no responda, presione la tecla Enter en el teclado para reiniciar la función de la ventana emergente.
Versionsinformation

### **NeoSoft, LLC**

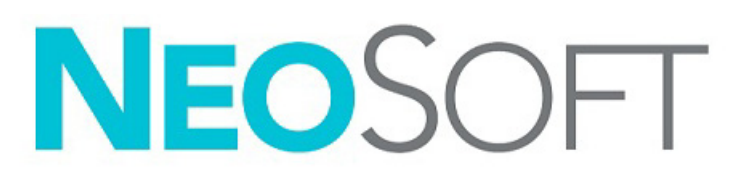

NS-03-043-0012-SV Rev. 2 Copyright 2023 NeoSoft, LLC Med ensamrätt

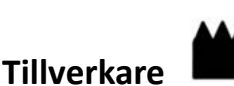

NeoSoft, LLC N27 W23910A Paul Road Pewaukee, WI 53072 USA

Telefon: 262-522-6120 Webbsida: www.neosoftllc.com

Försäljning: orders@neosoftmedical.com Service: service@neosoftmedical.com

För att se efterlevnadsinformation (auktoriserad representant, importör, registreringsinformation) klicka på "Hjälp" eller "Om" från startskärmen när applikationen har startats. Välj Regleringsalternativet. Dokumentet öppnas i en pdf-läsare.

Bruksanvisningen för den här enheten finns elektroniskt i Portable Document Format, (.pdf). En pdf-läsare krävs för att läsa bruksanvisningen. En papperskopia av bruksanvisningen kan tillhandahållas på begäran utan kostnad inom 7 kalenderdagar, via e-post till service@neosoftmedical.com.

Bruksanvisningar kan nås på följande sätt:

- 1. Klicka på "Hjälp" eller "Om" från startskärmen när applikationen har startats. Välj alternativet "Bruksanvisning". Bruksanvisningen öppnas i en pdf-läsare.
- 2. Om det ursprungliga installationspaketet som erhållits från NeoSoft är tillgängligt, öppna zip-filen och navigera till mappen "Dokumentation", sedan mappen "Bruksanvisning" och dubbelklicka på Instructions for Use.pdf på ditt språk, betecknad med EN - engelska, FR - franska, DE - tyska, EL - grekiska, IT - italienska, LT - litauiska, ES - spanska, SV - svenska, TR - turkiska, RO - rumänska, NL - holländska, ZH\_CN - förenklad kinesiska, PT-PT - portugisiska (Europa), HU - ungerska, JA - japanska, VI - vietnamesiska, PT-BR - portugisiska (Brasilien), ET - estniska.
- 3. Navigera till mappen där applikationen är installerad. Leta reda på mappen "Dokumentation", öppna mappen "Bruksanvisning" och dubbelklicka på Instructions for Use.pdf på ditt språk, betecknad med EN - engelska, FR - franska, DE - tyska, EL - grekiska, IT - italienska, LT - litauiska, ES - spanska, SV - svenska, TR - turkiska, RO - rumänska, NL - holländska, ZH\_CN - förenklad kinesiska, PT-PT - portugisiska (Europa), HU - ungerska, JA - japanska, VI - vietnamesiska, PT-BR - portugisiska (Brasilien), ET - estniska.
- 4. Elektroniska kopior av bruksanvisningen finns också tillgängliga på www.neosoftllc.com/neosoft/product\_manuals/ i minst 15 år efter sista tillverkningsdatum.
- 5. suiteHEART/suiteDXT-programvarugruppens grundläggande UDI DI 00850001088039.

### **Revisionshistorik för suiteDXT programvara**

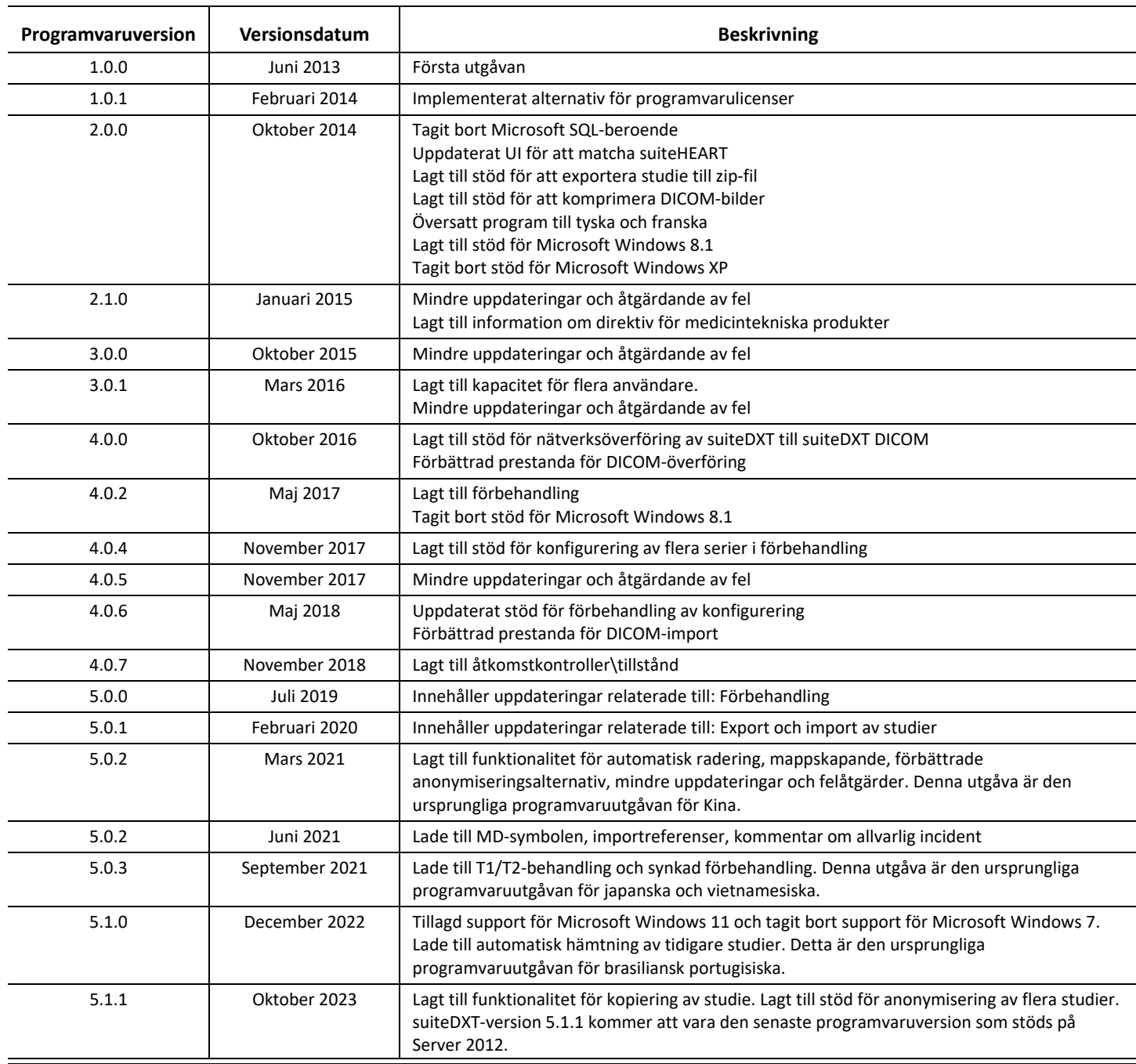

## *Programvaruuppdateringar*

suiteDXT-version 5.1.1 kommer vara den senaste programvaruversion som stöds på Server 2012.

Batchexport av resultat som Excelkalkylblad stöds, se bruksanvisningen för suiteDXT.

Funktionalitet för hämta och kopiera studie stöds. Studien som importeras eller hämtas måste redan finnas i DXT-databasen. Funktionen är tillgänglig om den begärs av NeoSoft.

Kapacitet för automatisk sändning är nu tillgänglig. Funktionen är tillgänglig om den begärs av NeoSoft.

### **Anonymisering**

Mer än en studie kan väljas för anonymisering, patient-ID kommer att utökas för varje studie. Ytterligare fält är nu tillgängliga inklusive Accession och studietid.

Anonymiserad huvudplats för CSV-fil kommer att skapa ett Excelkalkylblad med de ursprungliga studienamnen som referens.

## *Versionsinformation*

### **Studieimport**

Klicka inte på uppdateringsknappen under import.

### **Förbehandling**

- Förbehandling kommer inte att skriva över en tidigare analyserad serie.
- Om fler än sex faskontrastserier detekteras för flödesanalysfliken, kommer förbehandlingen att utföras på de sista sex detekterade faskontrastserierna.
- Om konfigureringen för förbearbetning inte visas när både 32- och 64-bitars Java är installerat ska du avinstallera 32-bitarsversionen av Java.

### **Windows 10 Enterprise**

Om suiteDXT inte svarar efter att storleken ändrats när den är installerad i Windows 10 Enterprise, inaktivera Snap i Windows multitasking-inställningar och starta sedan om suiteDXT.

### **Fleranvändarmiljö**

När en studie startas i suiteHEART® programvara och suiteDXT ställs in till helskärm, kanske inte funktionerna minimera, återställ och stäng i övre högra hörnet svarar. Om det händer, välj suiteHEART® programvara från verktygsfältet längst ned på skärmen och minimera programmet för att återfå funktionerna i suiteDXT. För att undvika problemet, autodölj verktygsfältet eller använd inte helskärmsläge för suiteDXT.

I det sällsynta fallet att en pop-up inte svarar, tryck på Enter-tangenten på tangentbordet för att återställa popup-funktionen.

Sürüm Notları

### **NeoSoft, LLC**

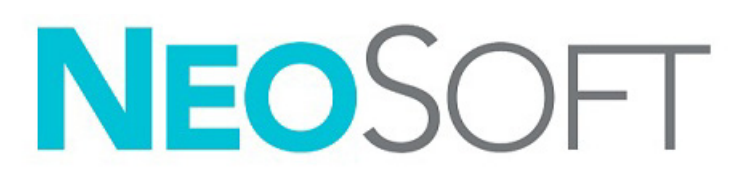

NS-03-043-0012-TR Rev. 2 Telif Hakkı 2023 NeoSoft, LLC Tüm hakları saklıdır

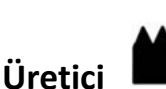

NeoSoft, LLC N27 W23910A Paul Road Pewaukee, WI 53072 ABD

Telefon: 262-522-6120 internet sitesi: www.neosoftllc.com

Satış: orders@neosoftmedical.com Servis: service@neosoftmedical.com

Uygulamayı açtıktan sonra uyumluluk bilgilerini (Yetkili Temsilci, İthalatçı, Kayıt bilgileri) görüntülemek için ana ekranda "Yardım" veya "Hakkında" sekmesine tıklayın. "Düzenleyici Bilgiler" seçeneğini seçin. Belge bir pdf görüntüleyicide açılacaktır.

Bu cihaz için Kullanım Talimatları, elektronik olarak Taşınabilir Doküman Biçiminde (.pdf) sunulmuştur. Bu Kullanım Talimatlarını görüntülemek için bir pdf görüntüleyici gereklidir. Kullanım Talimatlarının basılı bir kopyası, talep üzerine, 7 takvim günü içinde service@neosoftmedical.com adresine e-posta gönderilerek ücretsiz olarak temin edilebilir.

Kullanım Talimatlarına aşağıdaki yollarla erişilebilir:

- 1. Uygulamayı açtıktan sonra, ana ekranda "Yardım" ("Help") veya "Hakkında" ("About") ögesine tıklayın. "Kullanım Talimatları" ("Instructions for Use") ögesini seçin. Bir pdf görüntüleyici içinde Kullanım Talimatları açılacaktır.
- 2. NeoSoft'tan alınan orijinal kurulum paketi mevcutsa, zip dosyasını açın ve önce "Belgeler" ("Documentation") klasörüne, ardından "Kullanım Talimatları" ("Instructions for Use") klasörüne gidin ve ardından kendi dilinizdeki Instructions for Use.pdf dosyasına çift tıklayın. Diller ve işaretleri EN - İngilizce, FR - Fransızca, DE - Almanca, EL - Yunanca, IT - İtalyanca, LT - Litvanca, ES - İspanyolca, SV - İsveççe, TR - Türkçe, RO - Romence, NL - Felemenkçe, ZH\_CN - Basitleştirilmiş Çince, PT-PT - Avrupa Portekizcesi, HU - Macarca, JA - Japonca, VI - Vietnamca, PT-BR - Brezilya Portekizcesi, ET - Estonca olarak gösterilmiştir.
- 3. Uygulamanın kurulu olduğu klasöre gidin. "Belgeler" ("Documentation") klasörünü bulun, ardından "Kullanım Talimatları" ("Instructions for Use") klasörünü açın ve kendi dilinizdeki Instructions for Use.pdf dosyasına çift tıklayın. Diller ve işaretleri EN - İngilizce, FR - Fransızca, DE - Almanca, EL - Yunanca, IT - İtalyanca, LT - Litvanca, ES - İspanyolca, SV - İsveççe, TR - Türkçe, RO - Romence, NL - Felemenkçe, ZH\_CN - Basitleştirilmiş Çince, PT-PT - Avrupa Portekizcesi, HU- Macarca, JA - Japonca, VI - Vietnamca, PT-BR - Brezilya Portekizcesi, ET - Estonca olarak gösterilmiştir.
- 4. Kullanım Talimatlarının elektronik kopyalarına son üretim tarihinden itibaren en az 15 yıl boyunca www.neosoftllc.com/neosoft/ product\_manuals/ adresinden erişilebilir.
- 5. suiteHEART / suiteDXT Software Group Basic UDI DI 00850001088039.

### **suiteDXT Yazılım Revizyon Geçmişi**

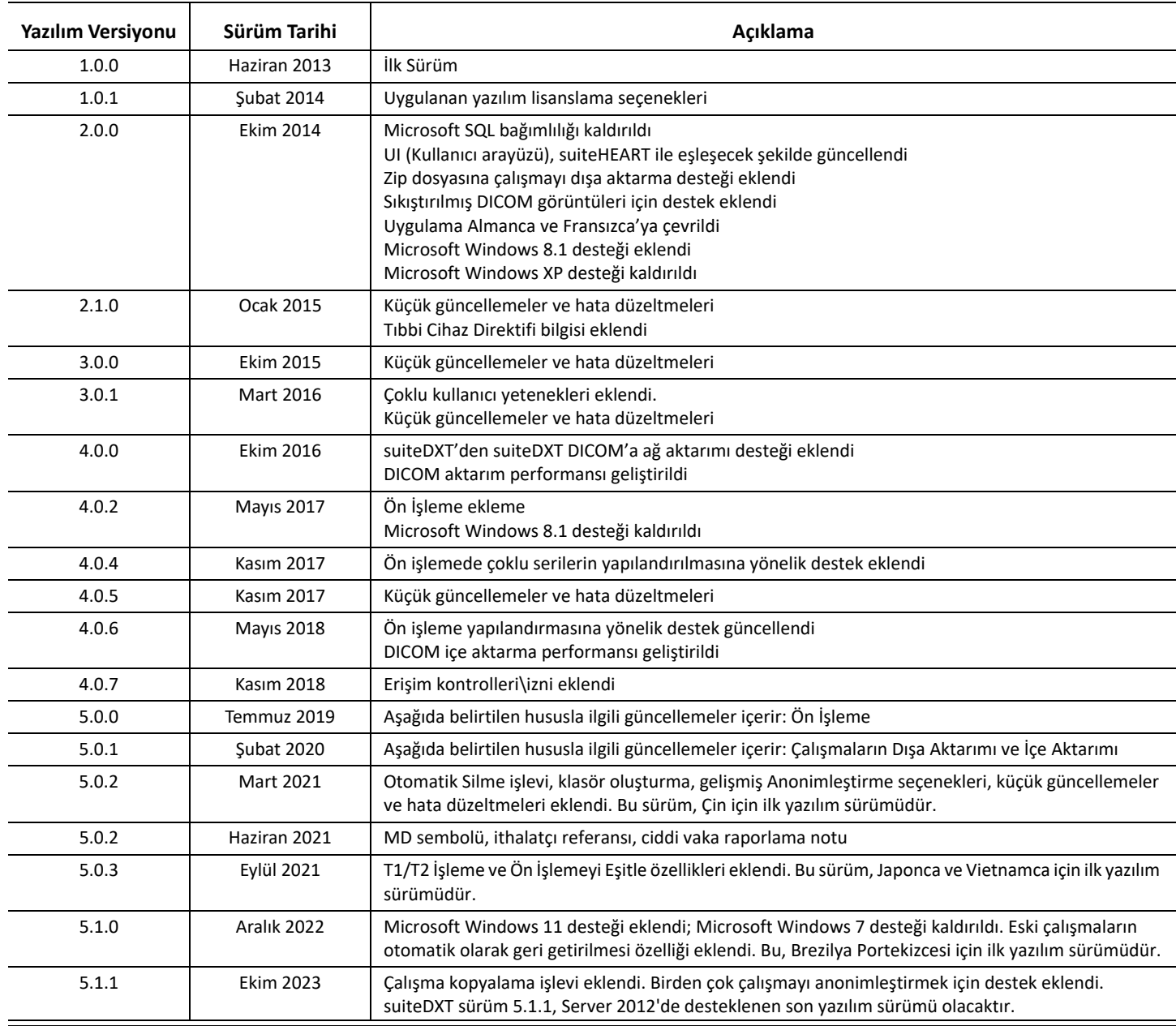

## *Yazılım Yükseltmeleri*

suiteDXT sürüm 5.1.1, Server 2012'de desteklenen son yazılım sürümü olacaktır.

Sonuçların Excel çalışma sayfası şeklinde toplu dışa aktarımı desteklenmektedir, suiteDXT Kullanım Talimatlarına bakın.

Çalışmaları alma ve kopyalama işlevi desteklenmektedir. İçe aktarılan veya alınan çalışmanın zaten DXT veritabanında bulunması gerekir. Özellik NeoSoft'tan talep edilirse kullanılabilir.

Otomatik gönderme özelliği artık kullanılabilir. Özellik NeoSoft'tan talep edilirse kullanılabilir.

### **Anonimleştirme**

Anonimleştirme için birden fazla çalışma seçilebilir, Hasta kimliği her çalışma için artırılacaktır. Erişim ve çalışma zamanı dâhil ek alanlar artık kullanılabilir.

Anonimleştirilmiş Anahtar CSV Dosyası Konumu, referans için orijinal çalışma adlarını içeren bir excel çalışma sayfası oluşturur.

## *Sürüm Notları*

### **Çalışma İçe Aktarımı**

İçe aktarma sırasında Yenile düğmesine tıklamayın.

### **Ön İşleme**

- Ön işleme, daha önce analiz edilen bir dizinin üzerine yazmaz.
- Akış analizi sekmelerine yönelik altıdan fazla faz kontrast serisi tespit edilirse, ön işleme tespit edilen son altı faz kontrast serisinde gerçekleştirilecektir.
- Hem 32 hem de 64 bit Java yüklendiğinde Ön işleme yapılandırması görüntülenmezse, Java'nın 32 bit sürümünü kaldırın.

### **Windows 10 Enterprise**

Windows 10 Enterprise işletim sistemine suiteDXT yüklendiğinde yeniden boyutlandırmanın ardından yanıt vermiyorsa, Windows Çoklu Görev Ayarlarında Snap'i devre dışı bırakın ve ardından suiteDXT'yi yeniden başlatın.

### **Çok Kullanıcılı Ortam**

suiteHEART® Yazılımında bir çalışma başlatıldığında ve ardından suiteDXT tam ekrana ayarlandığında, sağ üst köşedeki simge durumuna küçültme, geri yükleme ve kapatma işlevleri yanıt vermeyebilir. Bu gerçekleştiğinde, ekranın altındaki araç çubuğundan suiteHEART® Software'i seçin ve suiteDXT'deki işlevleri tekrar kazanmak için uygulamayı simge durumuna küçültün. Sorunu önlemek için araç çubuğunu otomatik olarak gizleyin veya suiteDXT'yi tam ekran olarak ayarlamayın.

Bir pop-up'ın (açılan pencere) yanıt vermediği nadir durumlarda, pop-up işlevselliğini sıfırlamak için Enter tuşuna basınız.

Note privind versiunea

### **NeoSoft, LLC**

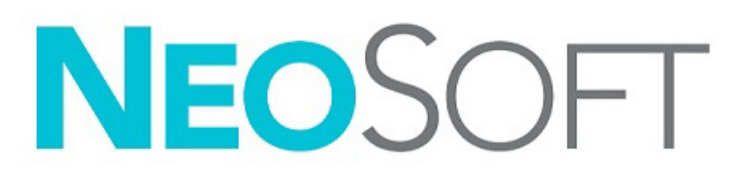

NS-03-043-0012-RO Rev. 2 Drepturi de autor 2023 NeoSoft, LLC Toate drepturile rezervate

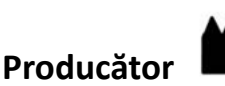

NeoSoft, LLC N27 W23910A Paul Road Pewaukee, WI 53072 S.U.A.

Telefon: 262-522-6120 site-ul web: www.neosoftllc.com

Vânzări: orders@neosoftmedical.com Service: service@neosoftmedical.com

Pentru a vedea informațiile despre conformitate (Reprezenant autorizat, Importator, Informații despre înregistrare) după lansarea aplicației, dați clic pe "Ajutor" sau "Despre" de pe ecranul principal. Selectați opțiunea "Informații de reglementare". Documentul se va deschide într-un vizualizator pdf.

Instrucțiunile de utilizare pentru acest dispozitiv sunt furnizate electronic în format document portabil (.pdf). Un vizualizator pdf este necesar pentru a vizualiza instrucțiunile de utilizare. O copie pe hârtie a instrucțiunilor de utilizare poate fi furnizată la cerere, fără costuri, în termen de 7 zile calendaristice, prin transmiterea unui e-mail către service@neosoftmedical.com.

Instrucțiunile de utilizare pot fi accesate în următoarele moduri:

- 1. După lansarea aplicației, faceți clic pe "Help (Ajutor)" sau "About (Despre)" din ecranul principal. Selectați opțiunea "Instructions for Use (Instrucțiuni de utilizare)". Instrucțiunile de utilizare se vor deschide într-un vizualizator pdf.
- 2. Dacă pachetul de instalare inițial primit de la NeoSoft este disponibil, deschideți fișierul .zip și navigați la folder-ul "Documentation (Documentație)", apoi la folderul "Instrucțions for Use (Instrucțiuni de utilizare)" și faceți dublu clic pe fișierul .pdf cu instrucțiunile de utilizare în limba dumneavoastră, denumit EN – Engleză, FR – Franceză, DE – Germană, EL – Greacă, IT – Italiană, LT – Lituaniană, ES – Spaniolă, SV – Suedeză, TR – Turcă, RO – Română, NL – Olandeză, ZH\_CN – Chineză simplificată, PT-PT – Portugheză europeană, HU – Maghiară, JA – Japoneză, VI – Vietnameză, PT-BR – Portugheză pentru Brazilia, ET - Estoniană.
- 3. Accesați folderul în care este instalată aplicația. Găsiți folderul "Documentation (Documentație)", deschideți folderul "Instructions for Use (Instrucțiuni de utilizare)" și faceți dublu clic pe fișierul .pdf cu instrucțiunile de utilizare în limba dumneavoastră, denumit EN – Engleză, FR – Franceză, DE – Germană, EL – Greacă, IT – Italiană, LT – Lituaniană, ES – Spaniolă, SV – Suedeză, TR – Turcă, RO – Română, NL – Olandeză, ZH\_CN – Chineză simplificată, PT-PT – Portugheză europeană, HU – Maghiară, JA – Japoneză, VI – Vietnameză, PT-BR – Portugheză pentru Brazilia, , ET - Estoniană.
- 4. Copii electronice ale instrucțiunilor de utilizare sunt, de asemenea, disponibile pe www.neosoftllc.com/neosoft/product\_manuals/ pentru cel puțin 15 ani de la ultima dată de fabricație.
- 5. suiteHEART / suiteDXT Software Group Basic UDI DI 00850001088039.

### **Istoric revizii pentru software-ul suiteDXT**

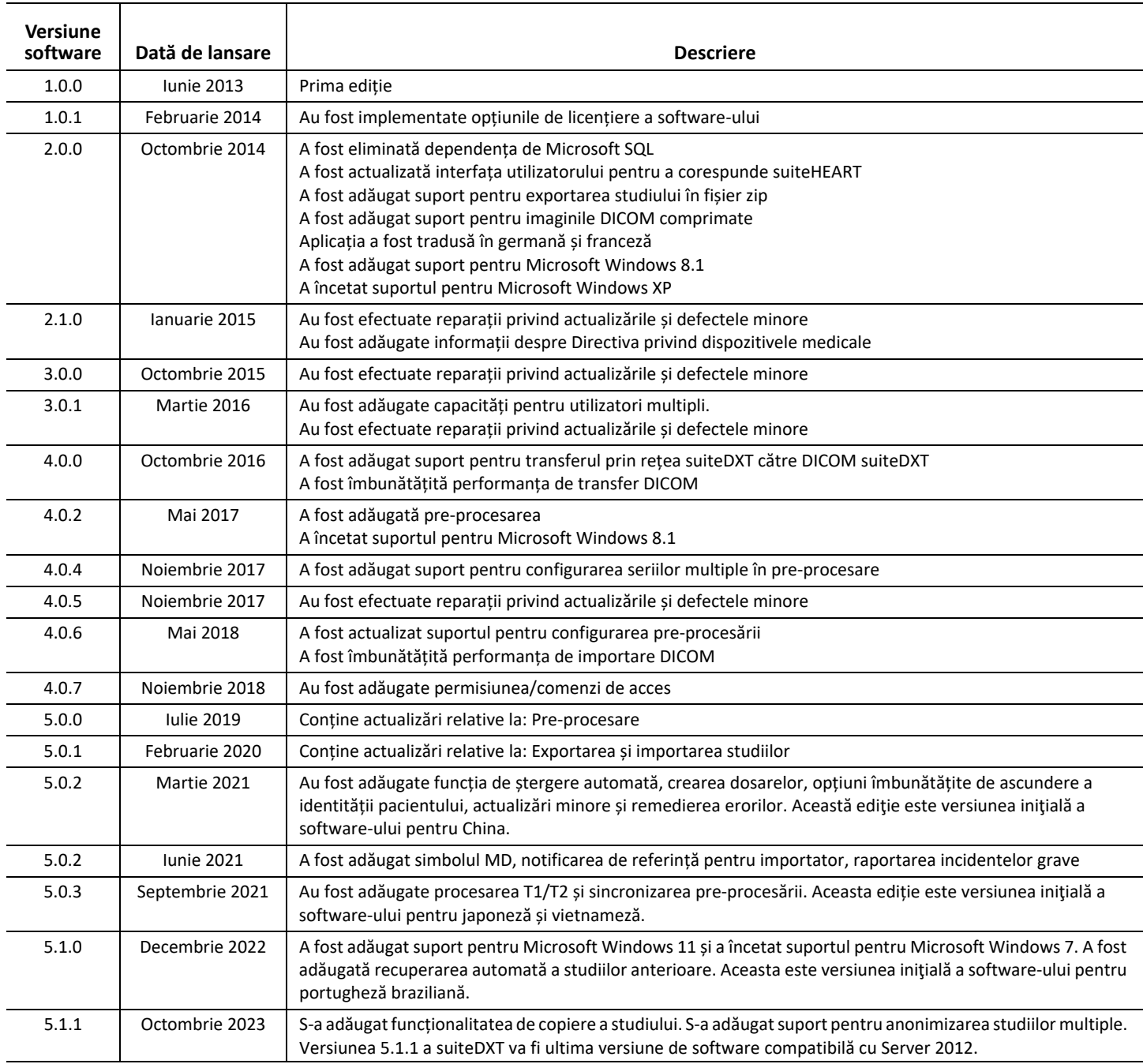

## *Actualizări software*

suiteDXT versiunea 5.1.1 va fi ultima versiune de software compatibilă cu Server 2012.

Este acceptat exportul în loturi al rezultatelor ca foaie de calcul Excel, consultați Instrucțiunile de utilizare pentru suiteDXT.

Este acceptată funcția de recuperare și copiere a studiului. Studiul importat sau recuperat trebuie să existe deja în baza de date DXT. Caracteristică disponibilă dacă se solicitată de la NeoSoft.

Funcția de trimitere automată este acum disponibilă. Caracteristică disponibilă dacă se solicitată de la NeoSoft.

### **Anonimizare**

Pot fi selectate mai multe studii pentru anonimizare, ID-ul pacientului va crește incremental per studiu. Acum sunt disponibile câmpuri suplimentare, inclusiv Ora de acces și de studiu.

Cheia ascunsă de localizare a fișierului CSV va crea o foaie de calcul Excel cu numele studiului original pentru referință.

## *Note privind versiunea*

### **Importare studiu**

În timpul unei importări nu faceți clic pe butonul Reîmprospătare.

### **Pre-procesare**

- Pre-procesarea nu va suprascrie o serie analizată anterior.
- Dacă există mai mult de șase serii cu contrast de fază detectate pentru filele de analiză a fluxului, pre-procesarea se va efectua pe ultimele șase serii cu contrast de fază detectate.
- Dacă configurația de pre-procesare nu este afișată când este instalat Java atât pe 32, cât și pe 64 de biți, dezinstalați versiunea pe 32 de biți a Java.

### **Windows 10 Enterprise**

Dacă suiteDXT nu mai răspunde după redimensionare atunci când este instalat pe Windows 10 Enterprise, dezactivați Captură în setările privind sarcinile multiple ale Windows și apoi reporniți suiteDXT.

### **Mediu utilizatori multipli**

Atunci când un studiu este lansat (în software-ul suiteHEART® și apoi suiteDXT este setat pe ecran complet, este posibil ca funcțiile de minimizare, restabilire și închidere din colțul din dreapta sus să nu mai răspundă. Dacă se întâmplă acest lucru, selectați software-ul suiteHEART® din bara de instrumente din partea de jos a ecranului și minimizați aplicația pentru a redobândi funcțiile în suiteDXT. Pentru a evita această problemă, fie selectați opțiunea de ascundere automată a barei de instrumente, fie nu setați suiteDXT pe ecran complet.

În cazul rar în care o fereastră pop-up nu răspunde, apăsați tasta Enter de pe tastatură pentru a reseta funcționalitatea pop-up.

### Opmerkingen bij deze uitgave

### **NeoSoft, LLC**

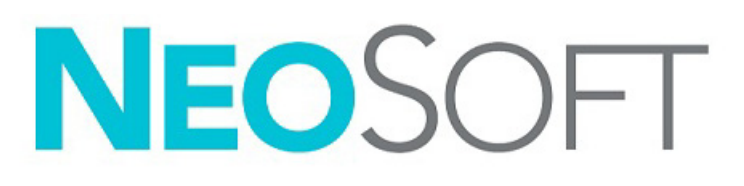

NS-03-043-0012-NL Versie 2 Copyright 2023 NeoSoft, LLC Alle rechten voorbehouden

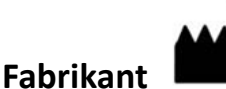

NeoSoft, LLC N27 W23910A Paul Road Pewaukee, WI 53072, VS

Telefoon: 262-522-6120 Website: www.neosoftllc.com

Verkoop: orders@neosoftmedical.com Service: service@neosoftmedical.com

Nadat u de toepassing hebt gestart, klikt u vanaf het hoofdscherm op "Help" of "Over" op het hoofdscherm om nakomingsinformatie te zien (Geauthoriseerde vertegenwoordiger, importeur, aanmeldingsinformatie). Selecteer de optie "Informatie over regelgeving". Het document wordt geopend in een pdf-viewer.

De gebruikershandleiding voor dit apparaat wordt elektronisch verstrekt in Portable Document Format, (.pdf). Er is een pdf-viewer nodig om de gebruikershandleiding te bekijken. Een papieren exemplaar van de gebruikershandleiding kan op verzoek kosteloos en binnen 7 kalenderdagen worden verstrekt door een e-mail te sturen naar service@neosoftmedical.com.

De gebruikershandleiding is op de volgende manieren toegankelijk:

- 1. Nadat u de toepassing hebt gestart, klikt u in het hoofdscherm op "Help" of "Over". Selecteer de optie "Gebruikershandleiding". De gebruikershandleiding wordt geopend in een pdf-viewer.
- 2. Als het originele installatiepakket ontvangen van NeoSoft beschikbaar is, open het zip-bestand en navigeer naar de map "Documentatie", vervolgens de map "Gebruikershandleiding" en dubbelklik op de Gebruikershandleiding.pdf in uw taal, aangeduid met EN - Engels, FR - Frans, DE - Duits, EL - Grieks, IT - Italiaans, LT - Litouws, ES - Spaans, SV - Zweeds, TR - Turks, RO - Roemeens, NL - Nederlands, ZH\_CN - Vereenvoudigd Chinees, PT-PT - Europees Portugees, HU - Hongaars, JA - Japans, VI - Vietnamees, PT-BR - Braziliaans Portugees, ET - Ests.
- 3. Navigeer naar de map waarin de toepassing is geïnstalleerd. Zoek naar de map "Documentatie, open de map "Gebruikershandleiding" en dubbelklik op de Gebruikershandleiding.pdf in uw taal, aangeduid met EN - Engels, FR - Frans, DE - Duits, EL - Grieks, IT - Italiaans, LT - Litouws, ES - Spaans, SV - Zweeds, TR - Turks, RO - Roemeens, NL - Nederlands, ZH\_CN - Vereenvoudigd Chinees, PT-PT - Europees Portugees, HU - Hongaars, JA - Japans, VI - Vietnamees, PT-BR - Braziliaans Portugees, ET - Ests.
- 4. Elektronische kopieën van de gebruikshandleiding zijn ook beschikbaar op www.neosoftllc.com/neosoft/product\_manuals/ gedurende ten minste 15 jaar vanaf de laatste productiedatum.
- 5. suiteHEART / suiteDXT Software Group Basic UDI DI 00850001088039.

### **suiteDXT Versieoverzicht software**

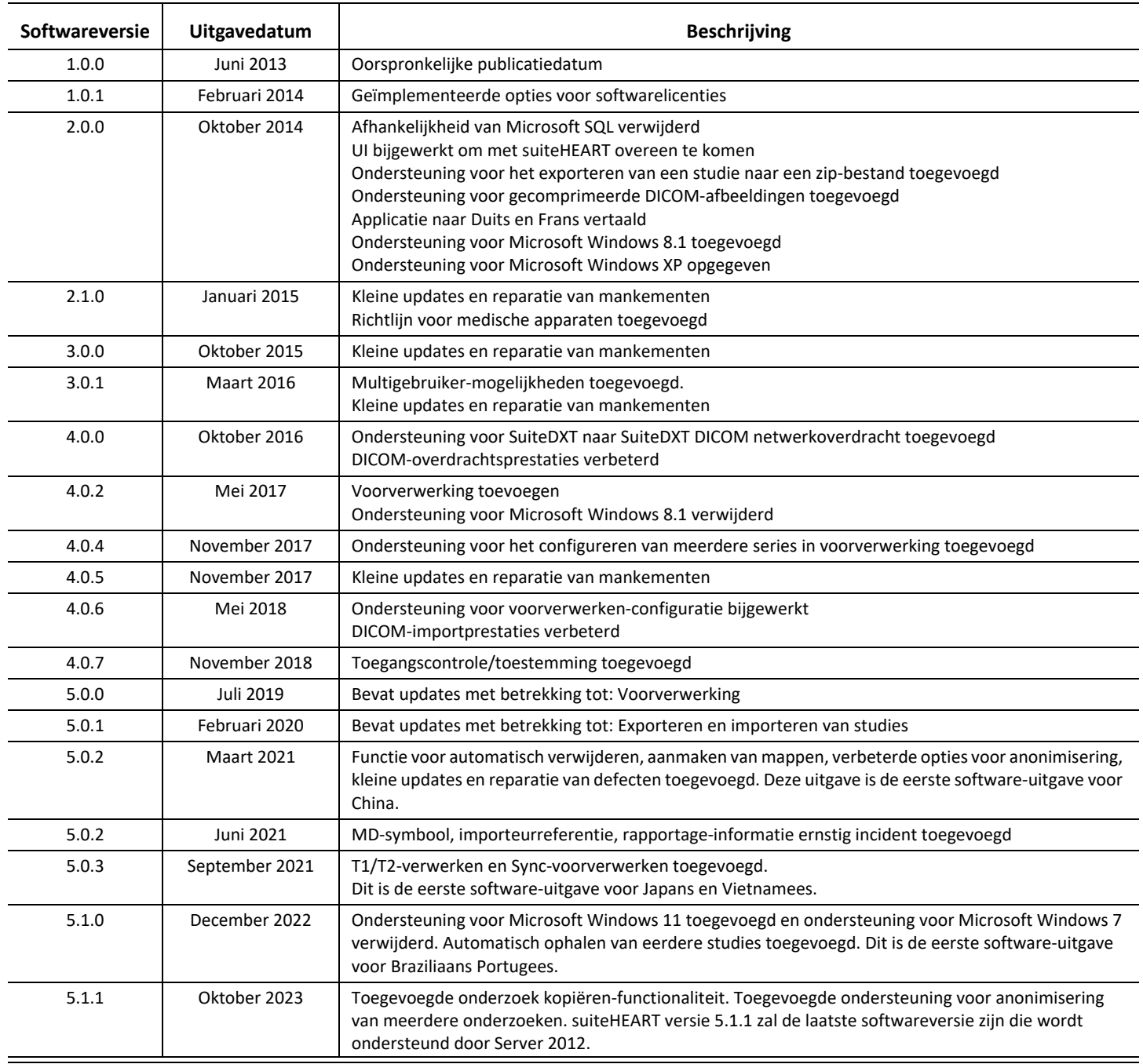

## *Software-updates*

suiteDXT versie 5.1.1 zal de laatste softwareversie zijn die wordt ondersteund door Server 2012.

Batch exporteren van resultaten als een Excel-spreadsheet wordt ondersteund, raadpleeg de gebruikershandleiding van suiteDXT.

Ophalen en kopiëren van onderzoekfunctionaliteit wordt ondersteunt. Het te importeren of op te halen onderzoek moet reeds in de DXT-database aanwezig zijn. Feature beschikbaar indien aangevraagd bij NeoSoft.

Mogelijkheid tot automatisch verzenden nu beschikbaar. Feature beschikbaar indien aangevraagd bij NeoSoft.

### **Anonimisering**

Er kunnen meerdere onderzoeken voor anonimisering worden geselecteerd, de Patiënt-ID zal bij elke studie verhogen. Extra velden nu beschikbaar, waaronder Toetreding en studietijd.

Geanonimiseerde belangrijke CSV-bestandslocatie zal een Excel spreadsheet creëren met de originele studienamen ter referentie.

# *Opmerkingen bij deze uitgave*

### **Studie importeren**

Tijdens importeren niet op de knop Vernieuwen drukken.

#### **Voorverwerking**

- Voorverwerken zal een eerder geanalyseerde serie niet overschrijven.
- Als er meer dan zes fasecontrastseries worden gedetecteerd voor het tabblad Stroomanalyse, zal het voorverwerken worden uitgevoerd op de laatste zes fasecontrastseries die worden gedetecteerd.
- Als de voorbewerkingsconfiguratie niet wordt weergegeven wanneer zowel 32 als 64 bit Java is geïnstalleerd, verwijdert u de 32-bits versie van Java.

#### **Windows 10 Enterprise**

Als suiteDXT niet reageert na resizing wanneer geïnstalleerd op Windows 10 Enterprise, schakel dan Snap in Windows Multitasking-instellingen uit en herstart dan suiteDXT.

### **Multi-useromgeving**

Wanneer er een studie wordt gestart in de suiteHEART®-software en als daarna suiteDXT op volledig scherm wordt gezet, zullen de functies verkleinen, terugzetten en sluiten (in de rechterbovenhoek) mogelijk niet reageren. Als dit gebeurt, selecteert u de suiteHEART®-software vanuit de toolbar onderaan het scherm en verkleint u de toepassing om deze functies weer terug te krijgen in suiteDXT. Om het probleem te vermijden kunt u of automatisch verbergen van de toolbar inschakelen, of u zet suiteDXT niet op volledig scherm.

In het zeldzame geval dat een pop-up niet reageert, drukt u op de entertoets op het toetsenbord om de pop-upfunctionaliteit te resetten.

Notas de lançamento

### **NeoSoft, LLC**

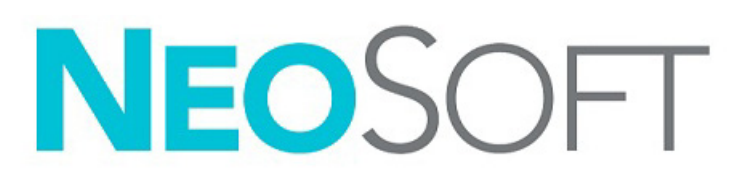

NS-03-043-0012-PT-PT Rev. 2 © 2023 NeoSoft, LLC Todos os direitos reservados

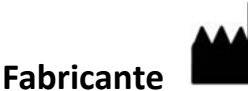

NeoSoft, LLC N27 W23910A Paul Road Pewaukee, WI 53072 EUA

Telefone: 262-522-6120 website: www.neosoftllc.com

Vendas: orders@neosoftmedical.com Serviço de apoio: service@neosoftmedical.com

Para visualizar a informação de conformidade (Representante Autorizado, Importador, informação de Registo) após o lançamento da aplicação, clique em "Help" (Ajuda) ou "About" (Sobre) a partir do ecrã principal. Selecione a opção "Regulatory Information" (Informação Regulamentar). O documento será aberto num leitor de PDF.

As instruções de utilização deste dispositivo são fornecidas em formato eletrónico, através de ficheiros PDF (Portable Document Format). É necessário um leitor de ficheiros PDF para ver as instruções de utilização. Uma cópia impressa das instruções de utilização pode ser disponibilizada mediante solicitação, sem qualquer custo, dentro de 7 dias corridos, enviando um e-mail para service@neosoftmedical.com.

Pode aceder às instruções de utilização das seguintes maneiras:

- 1. Após iniciar a aplicação, clique em "Ajuda" ou "Sobre" no Ecrã Principal. Selecione a opção "Instruções de utilização". As instruções de utilização serão abertas num leitor de PDF.
- 2. Se o pacote de instalação original recebido da NeoSoft estiver disponível, abra o ficheiro zip e navegue até à pasta "Documentação" e, em seguida, à pasta "Instruções de Uso" e faça duplo clique em Instructions for Use.pdf no seu idioma, indicado por EN - Inglês, FR - Francês, DE - Alemão, EL - Grego, IT - Italiano, LT - Lituano, ES - Espanhol, SV - Sueco, TR - Turco, RO - Romeno, NL - Neerlandês, ZH\_CN - Chinês Simplificado, PT-PT - Português Europeu, HU - Húngaro, JA - Japonês, VI - Vietnamita.
- 3. Navegue até à pasta onde a aplicação está instalada. Localize a pasta "Documentação", abra a pasta "Instruções de utilização" e clique duas vezes em Instructions for Use.pdf no seu idioma, indicado por EN - Inglês, FR - Francês, DE - Alemão, EL - Grego, IT - Italiano, LT - Lituano, ES - Espanhol, SV - Sueco, TR - Turco, RO - Romeno, NL - Holandês, ZH\_CN - Chinês Simplificado, PT-PT - Português Europeu, HU - Húngaro, JA - Japonês, VI - Vietnamita e PT-BR - Português do Brasil.
- 4. Cópias eletrónicas das instruções de utilização também estão disponíveis em www.neosoftllc.com/neosoft/product\_manuals/ durante pelo menos 15 anos a partir da última data de fabrico.
- 5. suiteHEART / suiteDXT Software Group Basic UDI DI 00850001088039.

### **Histórico de revisão de software suiteDXT**

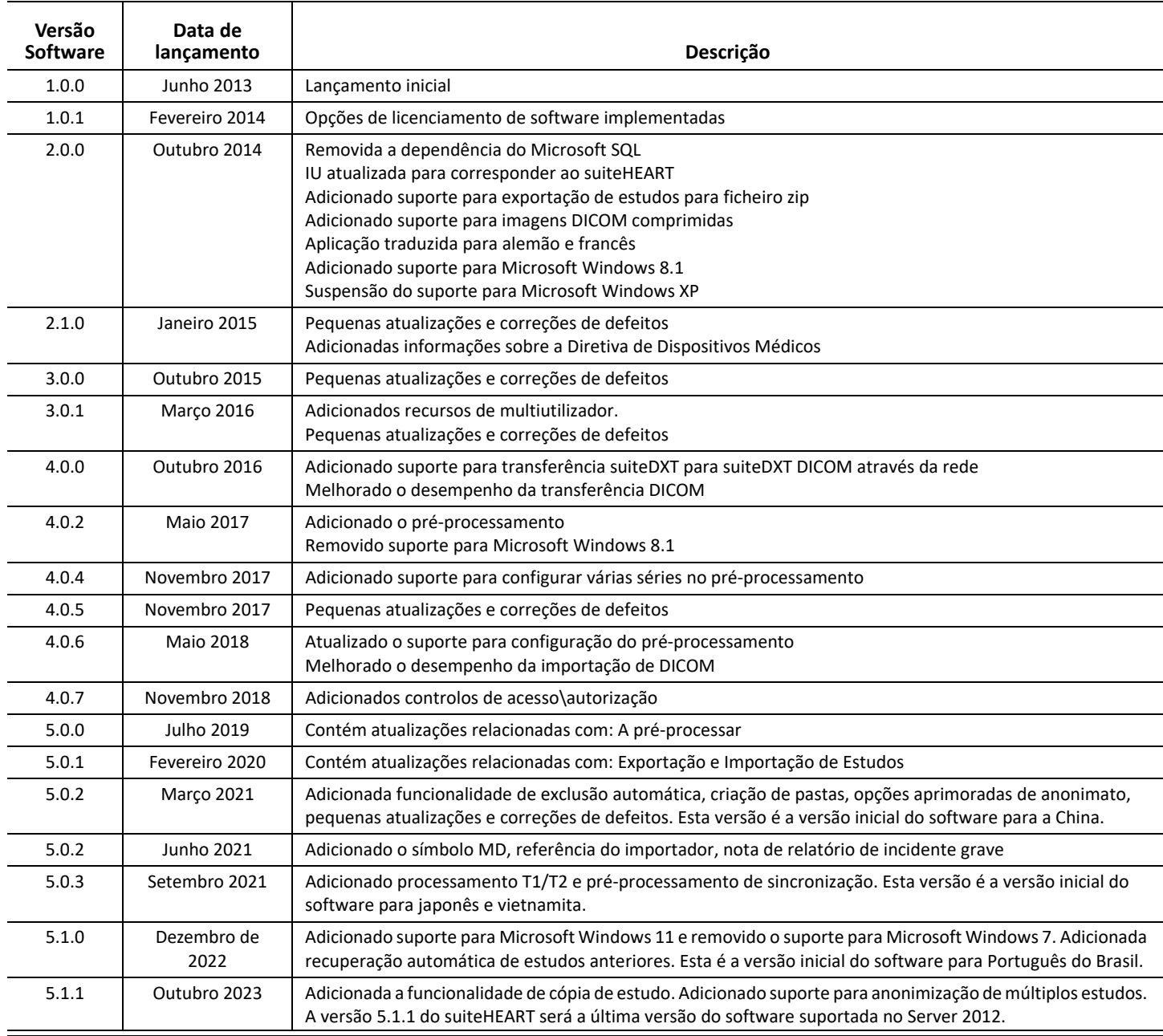

## *Atualizações de Software*

A versão 5.1.1 do suiteDXT será a última versão do software suportada no Server 2012.

É suportada a exportação de resultados em lote na forma de uma folha Excel; consultar as Instruções de Utilização do suiteDXT.

A funcionalidade para obter e copiar o estudo é suportada. O estudo que está a ser importado ou obtido tem que existir já na base de dados DXT. Funcionalidade disponível se solicitada à NeoSoft.

Capacidade de envio automático está agora disponível. Funcionalidade disponível se solicitada à NeoSoft.

### **Anonimização**

É possível selecionar mais de um estudo para anonimização, sendo a ID do Paciente incrementada por cada estudo. Campos adicionais agora disponíveis, incluindo Acesso e hora do estudo.

A Localização do Ficheiro CSV da Chave de Anonimização criará uma folha Excel com os nomes originais dos estudos, para referência.

## *Notas de lançamento*

### **Importar Estudos**

Durante uma importação, não clicar no botão Atualizar.

### **A pré-processar**

- O pré-processamento não substituirá uma série analisada anteriormente.
- Se houver mais de seis séries de contraste de fase detetadas para as guias de análise de fluxo, o pré-processamento será executado nas últimas seis séries de contraste de fase detetadas.
- Se a configuração de pré-processamento não for exibida quando o Java de 32 e 64 bits estiver instalado, desinstale a versão de 32 bits do Java.

### **Windows 10 Enterprise**

Se o suiteDXT deixar de responder após o redimensionamento quando instalado no Windows 10 Enterprise, desative o Snap nas configurações de multitarefa do Windows e reinicie o suiteDXT.

### **Ambiente multiutilizador**

Quando um estudo é iniciado no software suiteHEART® e, em seguida, o suiteDXT é definido para ecrã inteiro, as funções de minimizar, restaurar e fechar no canto superior direito podem parar de responder. Se tal acontecer, selecione o software suiteHEART® na barra de ferramentas na parte inferior do ecrã e minimize a aplicação para recuperar as funções em suiteDXT. Para evitar o problema, oculte automaticamente a barra de ferramentas ou não coloque suiteDXT em ecrã inteiro.

No caso raro de um pop-up não responder, pressione a tecla Enter no teclado para redefinir a funcionalidade do pop-up.

### Kibocsátási megjegyzések

### **NeoSoft, LLC**

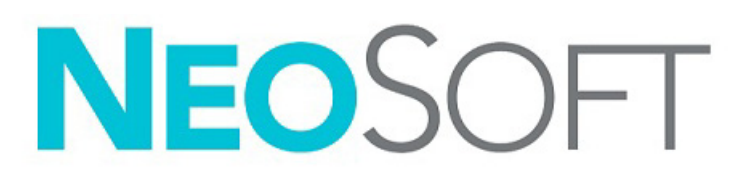

NS-03-043-0012-HU 2. változat Copyright 2023. NeoSoft, LLC Minden jog fenntartva

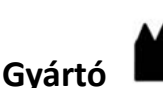

NeoSoft, LLC N27 W23910A Paul Road Pewaukee, WI 53072 USA

Telefon: 262-522-6120 webhely: www.neosoftllc.com

Értékesítés: orders@neosoftmedical.com Szerviz: service@neosoftmedical.com

A megfelelőségi információk (meghatalmazott képviselő, importőr, regisztrációs információ) megtekintéséhez kattintson a főképernyőn a "Súgó" vagy "Névjegy" lehetőségre az alkalmazás indítását követően. Válassza a "Szabályozói információk" lehetőséget. A dokumentum egy pdf-megjelenítőben fog megnyílni.

Az eszköz használati útmutatóját elektronikusan biztosítjuk hordozható dokumentum-formátumban (.pdf). A használati útmutató megjelenítéséhez pdf-megjelenítőre van szükség. A használati útmutató nyomtatott változatát igény szerint 7 naptári napon belül térítésmentesen biztosítjuk, ha e-mailt ír nekünk a service@neosoftmedical.com címre.

A használati útmutatót a következőképpen érheti el:

- 1. Az alkalmazás indítását követően a főképernyőn kattintson a "Súgó" vagy "Névjegy" lehetőségre. Válassza a "Használati útmutató" lehetőséget. A használati útmutató megnyílik egy pdf-megjelenítőben.
- 2. Ha rendelkezésére áll a NeoSoft által biztosított eredeti telepítési csomag, nyissa meg a zip fájlt, keresse meg a "Documentation" (Dokumentáció) mappát, majd kattintson duplán a nyelvéhez tartozó "Instructions for Use.pdf" (Használati útmutató) fájlra. A nyelvkódok: EN – angol, FR – francia, DE – német, EL – görög, IT – olasz, LT – litván, ES – spanyol, SV – svéd, TR – török, RO – román, NL – holland, ZH\_CN – egyszerűsített kínai, PT-PT – európai portugál, HU – magyar, JA – japán, VI – vietnami, PT-BR – brazíliai portugál, ET – észt.
- 3. Navigáljon arra a mappára, ahová az alkalmazást telepítették. Keresse meg a "Documentation" (Dokumentáció) mappát, majd kattintson duplán a nyelvéhez tartozó "Instructions for Use.pdf" (Használati útmutató) fájlra. A nyelvkódok: EN – angol, FR – francia, DE – német, EL – görög, IT – olasz, LT – litván, ES – spanyol, SV – svéd, TR – török, RO – román, NL – holland, ZH\_CN – egyszerűsített kínai, PT-PT – európai portugál, HU – magyar, JA – japán, VI – vietnami, T-BR – brazíliai portugál, ET – észt.
- 4. A használati útmutató elektronikus példányai a www.neosoftllc.com/neosoft/product\_manuals/ címen is elérhetők az utolsó gyártási dátumot követő legalább 15 éven keresztül.
- 5. suiteHEART / suiteDXT szoftvercsoport elsődleges egyedi azonosító 00850001088039.

### **A suiteDXT szoftvermódosítási előzményei**

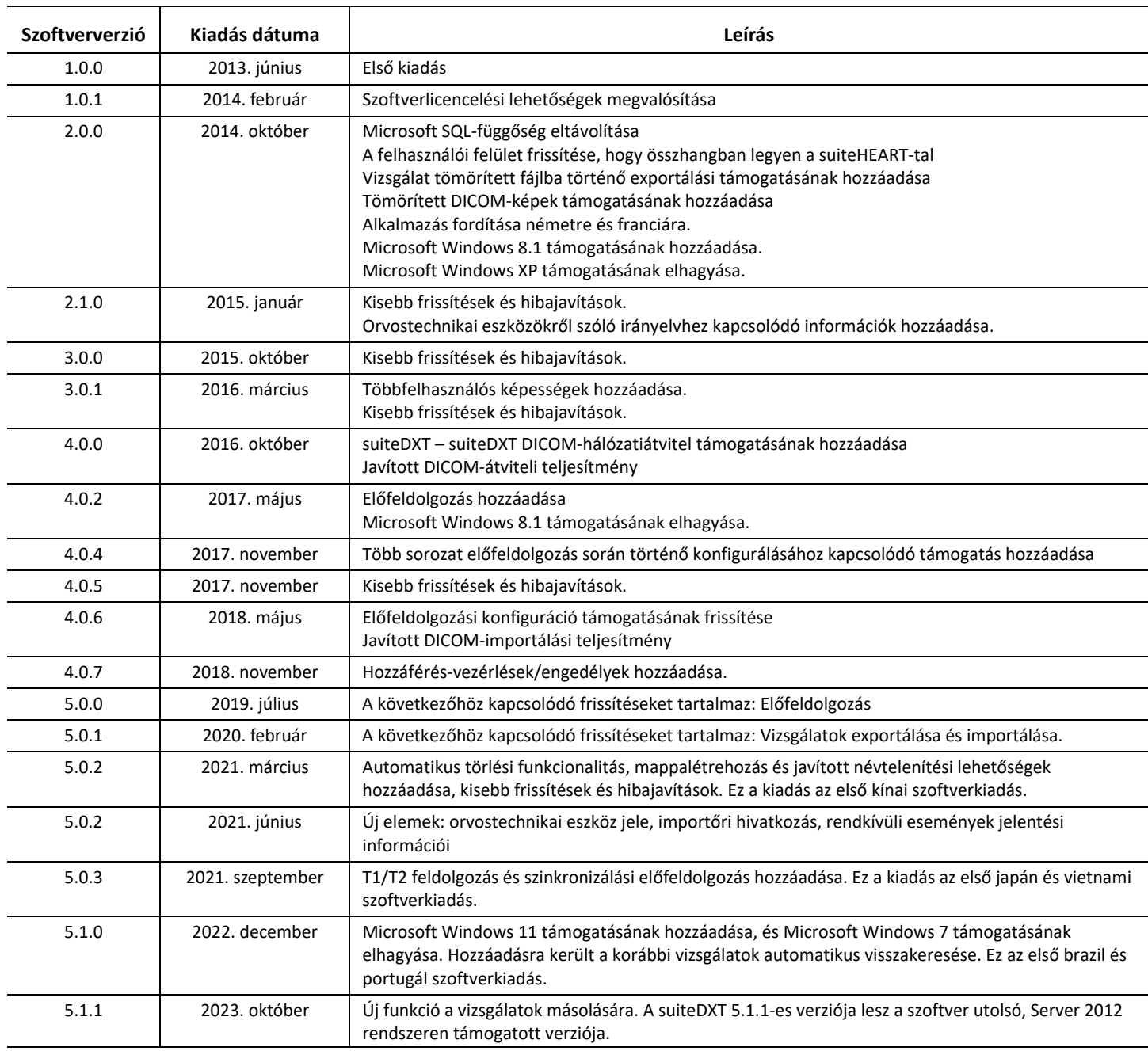

## *Szoftverfrissítések*

A suiteDXT 5.1.1 verziója lesz a szoftver Server 2012-n támogatott utolsó verziója.

Az eredmények Excel táblázatként történő csoportos exportálása támogatott, lásd a suiteDXT használati útmutatóját.

A vizsgálatok lekérése és másolása funkció támogatott. Az importált vagy lekérdezett vizsgálatoknak már léteznie kell a DXT adatbázisban. A funkció csak akkor érhető el, ha a NeoSofttól kérik ezt.

Az Automatikus küldési lehetőség mostantól elérhető. A funkció csak akkor érhető el, ha a NeoSofttól kérik ezt.

### **Anonimizálás**

Egynél több vizsgálat is kiválasztható az anonimizáláshoz, a betegazonosító vizsgálatonként növekszik. Mostantól további mezők is rendelkezésre állnak, beleértve a hozzáadást és a vizsgálati időt.

Az anonimizált kulcs CSV-fájl helyén egy Excel táblázat jön létre az eredeti vizsgálatok nevével referenciaként.

# *Kibocsátási megjegyzések*

### **Vizsgálatok importálása**

Importálás közben ne kattintson a "Frissítés" gombra.

### **Előfeldolgozás**

- Az előfeldolgozás nem fogja felülírni a korábban elemzett sorozatokat.
- Ha az "Áramláselemzések" fülön több mint hat észlelt fáziskontrasztos sorozat van, az előfeldolgozás a legutóbbi hat észlelt fáziskontrasztos sorozaton fog történni.
- Ha mind a 32, mind a 64 bites Javát telepítették, és nem jelenik meg az előfeldolgozás konfigurációja, távolítsa el a Java 32 bites verzióját.

### **Windows 10 Enterprise**

Ha a Windows 10 Enterprise-on telepített suiteDXT nem válaszol, kapcsolja ki a "Dokkolás" lehetőséget a Windows ablakkezelési beállításaiban, és indítsa újra a suiteDXT-t.

### **Többfelhasználós környezet**

Amikor a suiteHEART® szoftverben vizsgálatot indítanak, és a suiteDXT-t teljes képernyőre állítják, előfordulhat, hogy a jobb felső sarokban a kis méret, visszaállítás és bezárás funkciók nem működnek. Ha ez történik, válassza a suiteHEART® szoftvert a képernyő alján található eszköztárban, és minimalizálja az alkalmazást, hogy a suiteDXT funkciói megint működjenek. A probléma elkerülése érdekében rejtse el automatikusan az eszköztárat, vagy ne állítsa a suiteDXT-t teljes képernyősre.

Abban a ritka esetben, ha egy előugró panel nem válaszol, az előugró panel funkcionalitásának visszaállításához nyomja le a az Enter billentyűt.

### Thông tin phiên bản

### **NeoSoft, LLC**

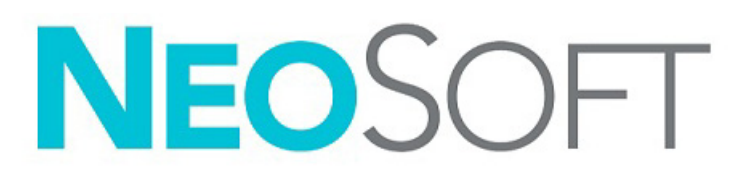

NS-03-043-0012-VI Bản sửa đổi 2 Copyright 2023 NeoSoft, LLC Bảo lưu mọi quyền

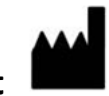

**Nhà sản xuất**  NeoSoft, LLC N27 W23910A Paul Road Pewaukee, WI 53072 USA

Điện thoại: 262-522-6120 trang web: www.neosoftllc.com

Bộ phận bán hàng: orders@neosoftmedical.com Bộ phận dịch vụ: service@neosoftmedical.com

Để xem thông tin tuân thủ (Đại diện được ủy quyền, Nhà nhập khẩu, Thông tin đăng ký) sSau khi mở ứng dụng, hãy nhấp vào "Trợ giúp" hoặc "Giới thiệu" trên màn hình chính. Chọn tùy chọn "Thông tin pháp lý". Tài liệu sẽ mở bằng trình xem pdf.

Hướng dẫn sử dụng thiết bị này được cung cấp bằng hình thức điện tử ở Định dạng tài liệu di động (.pdf). Cần có trình xem PDF để xem Hướng dẫn sử dụng. Bạn có thể yêu cầu cung cấp bản in miễn phí của Hướng dẫn sử dụng trong vòng 7 ngày theo lịch, bằng cách gửi email đến địa chỉ service@neosoftmedical.com.

Có thể truy cập Hướng dẫn sử dụng theo các cách sau:

- 1. Sau khi mở ứng dụng hãy nhấp vào "Trợ giúp" hoặc "Giới thiệu" trên màn hình chính. Chọn tùy chọn "Hướng dẫn sử dụng". Hướng dẫn sử dụng sẽ mở bằng trình xem pdf.
- 2. Nếu nhận được gói cài đặt gốc từ NeoSoft, hãy mở tệp zip, rồi vào thư mục "Tài liệu", chọn thư mục "Hướng dẫn sử dụng", sau đó nhấp đúp vào Instructions for Use.pdf ở ngôn ngữ của bạn, theo quy ước EN - tiếng Anh, FR - tiếng Pháp, DE - tiếng Đức, EL - tiếng Hy Lạp, IT - tiếng Ý, LT - tiếng Litva, ES - tiếng Tây Ban Nha, SV - tiếng Thụy Điển, TR - tiếng Thổ Nhĩ Kỳ, RO - tiếng Rumani, NL - tiếng Hà Lan, ZH\_CN - Tiếng Trung giản thể, PT-PT - tiếng Bồ Đào Nha (châu Âu), HU - tiếng Hungary, JA - tiếng Nhật, VI - tiếng Việt, PT-BR - tiếng Bồ Đào Nha (Brazil), ET - tiếng Estonia.
- 3. Chuyển đến thư mục cài đặt ứng dụng. Tìm thư mục "Tài liệu", mở thư mục "Hướng dẫn sử dụng", rồi nhấp đúp vào Instructions for Use.pdf ở ngôn ngữ của bạn, theo quy ước EN - tiếng Anh, FR - tiếng Pháp, DE - tiếng Đức, EL - tiếng Hy Lạp, IT - tiếng Ý, LT - tiếng Litva, ES - tiếng Tây Ban Nha, SV - tiếng Thụy Điển, TR - tiếng Thổ Nhĩ Kỳ, RO - tiếng Rumani, NL - tiếng Hà Lan, ZH\_CN - Tiếng Trung giản thể, PT-PT - tiếng Bồ Đào Nha (châu Âu), HU - tiếng Hungary, JA - tiếng Nhật, VI - tiếng Việt, PT-BR - tiếng Bồ Đào Nha (Brazil), ET - tiếng Estonia.
- 4. Hướng dẫn sử dụng ở định dạng điện tử cũng có sẵn tại www.neosoftllc.com/neosoft/product\_manuals/ trong tối thiểu 15 năm kể từ ngày sản xuất cuối cùng.
- 5. suiteHEART / suiteDXT Software Group Basic UDI DI 00850001088039.

### **Lịch sử sửa đổi phần mềm suiteDXT**

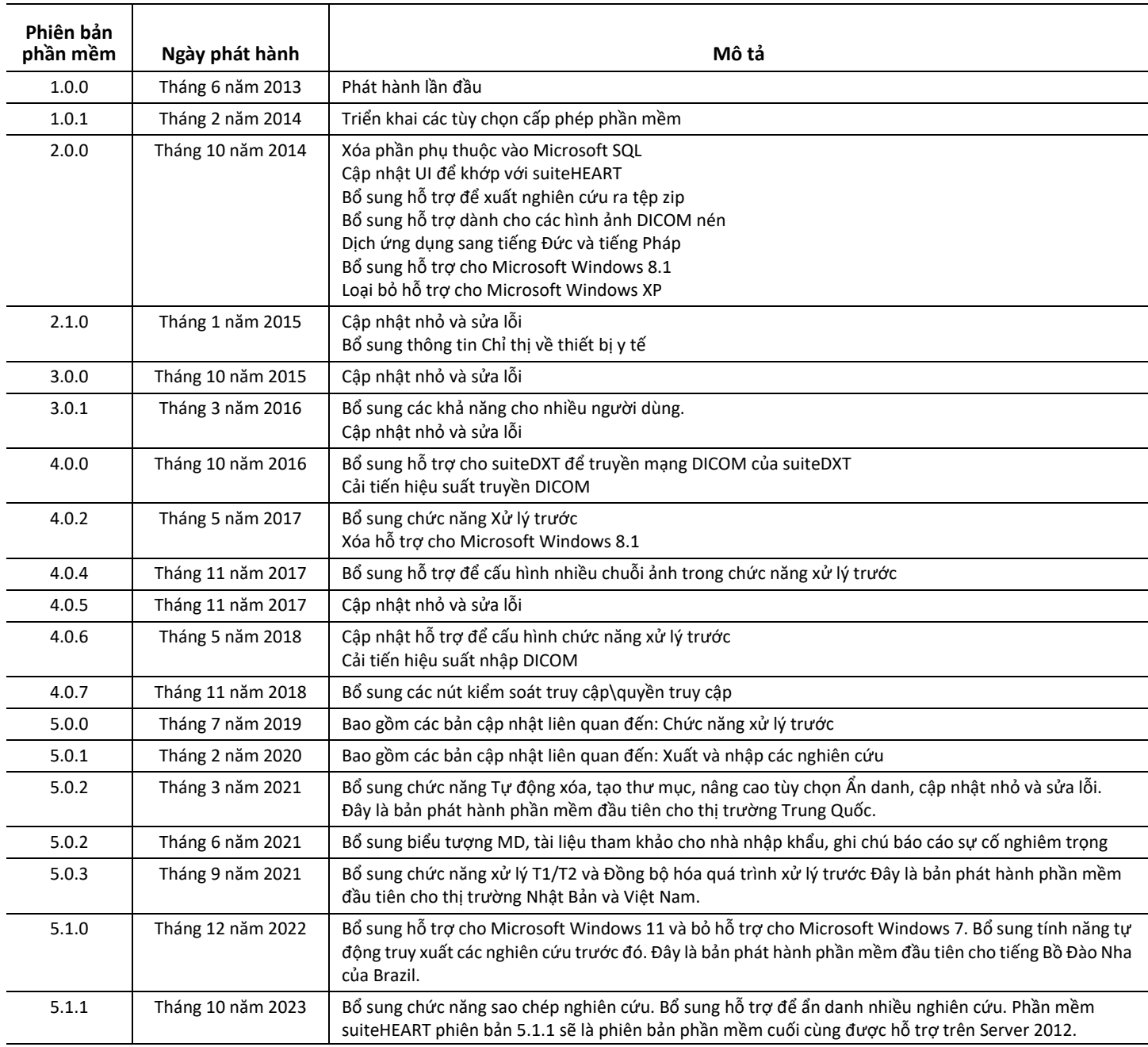

# *Cập nhật phần mềm*

suiteDXT phiên bản 5.1.1 sẽ là phiên bản phần mềm cuối cùng được hỗ trợ trên Server 2012.

Hỗ trợ xuất kết quả hàng loạt dưới dạng bảng tính Excel, hãy tham khảo Hướng dẫn sử dụng suiteDXT.

Hỗ trợ chức năng truy xuất và sao chép nghiên cứu. Nghiên cứu được nhập hoặc truy xuất cần phải tồn tại trong cơ sở dữ liệu DXT. Tính năng được cung cấp nếu NeoSoft có yêu cầu.

Tính năng Gửi tự động hiện được cung cấp. Tính năng được cung cấp nếu NeoSoft có yêu cầu.

### **Ẩn danh**

Có thể chọn nhiều nghiên cứu để ẩn danh, ID Bệnh nhân sẽ tăng dần theo mỗi nghiên cứu. Hiện có thêm các trường bao gồm Truy nhập và thời gian nghiên cứu.

Vị trí tệp tin CSV khóa ẩn danh sẽ tạo một bảng tính excel với tên nghiên cứu ban đầu để tham khảo.

# *Thông tin phiên bản*

### **Nhập nghiên cứu**

Trong quá trình nhập, không nhấp vào nút Làm mới.

### **Chức năng xử lý trước**

- Chức năng xử lý trước sẽ không ghi đè chuỗi ảnh đã phân tích trước đó.
- Nếu phát hiện có hơn sáu chuỗi ảnh tương phản pha trong tab Phân tích lưu lượng thì chức năng xử lý trước sẽ được thực hiện trên sáu chuỗi ảnh tương phản pha cuối cùng phát hiện được.
- Nếu cấu hình Xử lý trước không hiển thị khi cài đặt cả Java 32 và 64 bit, hãy gỡ cài đặt phiên bản Java 32 bit.

### **Windows 10 Enterprise**

Nếu suiteDXT không phản hồi sau thao tác đổi kích cỡ khi cài đặt trên Windows 10 Enterprise, hãy tắt chức năng Chụp nhanh trong Cài đặt đa tác vụ Windows rồi khởi động lại suiteDXT.

### **Môi trường nhiều người dùng**

Khi khởi chạy nghiên cứu trong Phần mềm suiteHEART® và sau đó đặt suiteDXT thành toàn màn hình, các chức năng thu nhỏ, khôi phục và đóng ở góc trên bên phải có thể không phản hồi. Nếu xảy ra tình trạng này, hãy chọn Phần mềm suiteHEART® từ thanh công cụ ở phía dưới cùng của màn hình và thu nhỏ ứng dụng để lấy lại các chức năng trong suiteDXT. Để tránh xảy ra vấn đề này, hãy tự động ẩn thanh công cụ hoặc không để suiteDXT ở chế độ toàn màn hình.

Trong trường hợp hiếm gặp khi menu bật lên không phản hồi, hãy nhấn phím Enter trên bàn phím để đặt lại chức năng menu bật lên.

Notas de versões

### **NeoSoft, LLC**

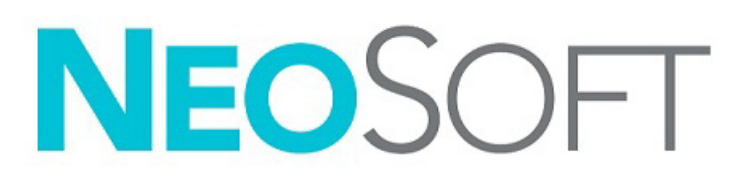

NS-03-043-0012-PT-BR Rev. 2 Copyright 2023 NeoSoft, LLC Todos os direitos reservados
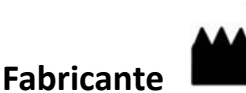

NeoSoft, LLC N27 W23910A Paul Road Pewaukee, WI 53072 EUA

Tel: 262-522-6120 site: www.neosoftllc.com

Vendas: orders@neosoftmedical.com Serviços: service@neosoftmedical.com

Para visualizar as informações de conformidade (Representante autorizado, Importador, Informações de registro) após iniciar o aplicativo, clique em "Ajuda" ou "Sobre" na tela principal. Selecione a opção "Informações Regulatórias". O documento será aberto em um visualizador de pdf.

As instruções de uso deste dispositivo estão fornecidas eletronicamente em formato Portable Document Format, (.pdf). Um visualizador de pdf é necessário para visualizar as instruções de uso. Uma cópia impressa das instruções de uso pode ser fornecida mediante solicitação, sem custo, dentro de 7 dias corridos, pelo e-mail service@neosoftmedical.com.

As instruções de uso podem ser acessadas das seguintes formas:

- 1. Após iniciar o aplicativo, clique em "Ajuda" ou "Sobre" na tela principal. Selecione a opção "Instruções de uso". As instruções de uso serão abertas em um visualizador de pdf.
- 2. Se o pacote de instalação original recebido da NeoSoft estiver disponível, abra o arquivo zip e navegue até a pasta "Documentação", depois a pasta "Instruções de uso" e clique duas vezes em Instructions for Use.pdf no seu idioma, indicado por EN - Inglês, FR - Francês, DE - Alemão, EL - Grego, IT - Italiano, LT - Lituano, ES - Espanhol, SV - Sueco, TR - Turco, RO - Romeno, NL - Holandês, ZH\_CN - Chinês Simplificado, PT-PT - Português Europeu, HU - Húngaro, JA - Japonês, VI - Vietnamita, PT-BR - Português Brasileiro, ET - Estoniano.
- 3. Navegue até a pasta onde o aplicativo está instalado. Localize a pasta "Documentação", abra a pasta "Instruções de uso" e clique duas vezes em Instructions for Use.pdf no seu idioma, indicado por EN - Inglês, FR - Francês, DE - Alemão, EL - Grego, IT - Italiano, LT - Lituano, ES - Espanhol, SV - Sueco, TR - Turco, RO - Romeno, NL - Holandês, ZH\_CN - Chinês Simplificado, PT-PT - Português Europeu, HU - Húngaro, JA - Japonês, VI - Vietnamita, PT -BR - Português Brasileiro, ET - Estoniano.
- 4. Cópias eletrônicas das instruções de uso também estão disponíveis no site www.neosoftllc.com/neosoft/product\_manuals/ por, pelo menos 15 anos a partir da última data de fabricação.
- 5. suiteHEART / suiteDXT Software Group Basic UDI DI 00850001088039.

### **Histórico de revisão do Software suiteDXT**

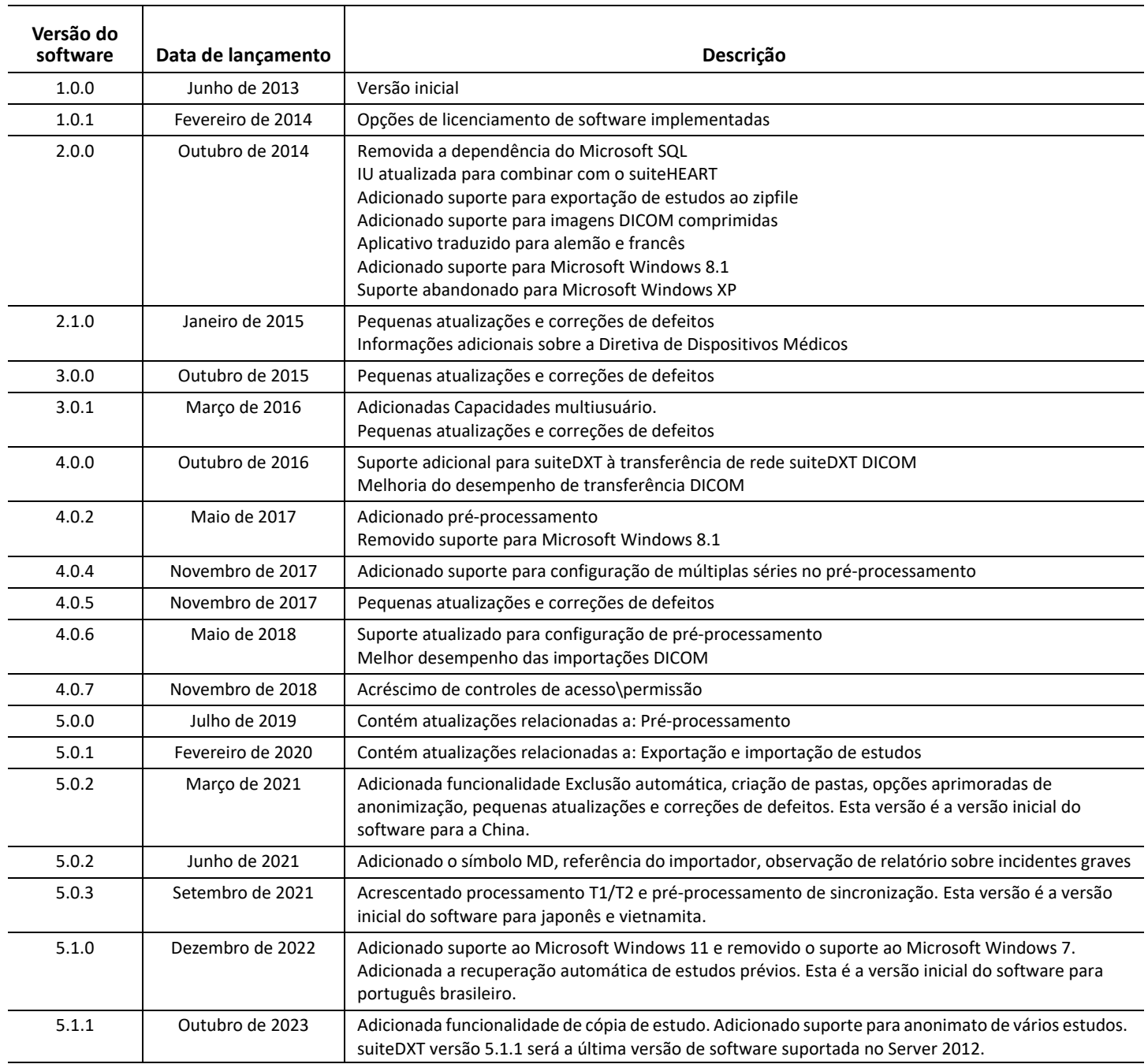

# *Atualizações do software*

suiteDXT versão 5.1.1 será a última versão de software suportada no Server 2012.

A exportação em lote de resultados como uma planilha Excel é suportada; consulte as instruções de uso do suiteDXT.

A funcionalidade de recuperação e cópia de estudos é suportada. O estudo que está sendo importado ou recuperado precisa já existir no banco de dados DXT. Recurso disponível mediante solicitação à NeoSoft.

Capacidade de envio automático agora disponível. Recurso disponível mediante solicitação à NeoSoft.

## **Anonimização**

Mais de um estudo pode ser selecionado para anonimato, o ID do paciente aumentará por estudo. Campos adicionais agora disponíveis, incluindo adesão e tempo de estudo.

A localização anônima do arquivo CSV chave criará uma planilha Excel com os nomes originais dos estudos para referência.

## *Notas de versões*

#### **Importar estudo**

Durante uma importação, não clique no botão Atualizar.

#### **Pré-processamento**

- O pré-processamento não sobregravará uma série previamente analisada.
- Se forem detectadas mais de seis séries de contraste de fase para as abas de análise de fluxo, o pré-processamento será realizado nas últimas seis séries de contraste de fase detectadas.
- Se a configuração do Pré-processamento não for exibida quando tanto o Java de 32 e quanto o de 64 bits estiverem instalados, desinstale a versão de 32 bits do Java.

#### **Windows 10 Enterprise**

Se o suiteDXT ficar sem resposta após o redimensionamento quando instalado no Windows 10 Enterprise, desabilite o Snap nas Configurações Multitarefa do Windows e reinicie o suiteDXT.

#### **Ambiente Multiusuário**

Quando um estudo é aberto no suiteHEART® Software e então o suiteDXT é configurado para tela cheia, as funções minimizar, restaurar e fechar (no canto superior direito) podem ficar sem resposta. Se isso acontecer, selecione o software suiteHEART® na barra de ferramentas na parte inferior da tela e minimize o aplicativo para recuperar as funções no suiteDXT. Para evitar o problema, esconda automaticamente a barra de ferramentas ou não faça com que o suiteDXT seja exibido em tela cheia.

No raro caso de um pop-up não responder, pressione a tecla Enter no teclado para reiniciar a funcionalidade do pop-up.

## suiteDXT

## リリースノート

## **NeoSoft, LLC**

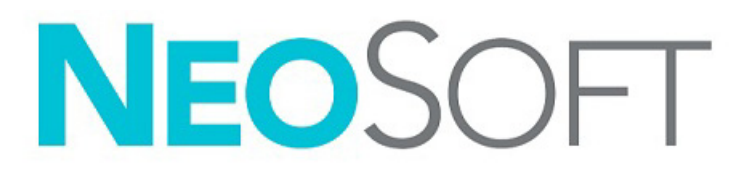

NS-03-043-0012-JA 改訂 2 Copyright 2023 NeoSoft, LLC 無断複写・複製・転載禁止

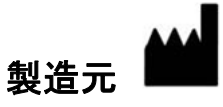

NeoSoft, LLC N27 W23910A Paul Road Pewaukee, WI 53072 USA

電話 : 262-522-6120 Website: www.neosoftllc.com

営業 : orders@neosoftmedical.com サービス : service@neosoftmedical.com

アプリケーション起動後にコンプライアンス情報(正規代理店、輸入者、登録情報)を表示するには、メイン画面で [Help (ヘル プ)] または [About(概要)] をクリックします。[Regulatory Information(規制に関する情報)] オプションを選択します。文書は pdf ビューアーで表示されます。

本機器の使用説明書は、PDF 形式で電子的に提供されます。使用説明書を表示するには、PDF ビューアが必要です。ご要望があれ ば、使用説明書の書面コピーを無料で 7 暦日以内にお送りします。service@neosoftmedical.com までメールでご連絡ください。

使用説明書は以下の方法でアクセスできます。

- 1. アプリケーションの起動後、メイン画面で [Help(ヘルプ)] または [About(概要)] をクリックします。[Instructions for Use ( 使用説明書 )] オプションを選択します。PDF ビューアで使用説明書が開きます。
- 2. NeoSoft からオリジナルのインストールパッケージを入手できる場合は、zip ファイルを開いて [Documentation ( ドキュメン ト )] フォルダーに移動し、[Instructions for Use ( 使用説明書 )] フォルダーでお使いになっている言語の Instructions for Use.pdf をダブルクリックします (EN - 英語、FR - フランス語、DE - ドイツ語、EL - ギリシャ語、IT - イタリア語、LT - リトアニア語、 ES - スペイン語、SV - スウェーデン語、TR - トルコ語、RO - ルーマニア語、NL - オランダ語、ZH\_CN - 簡体字中国語、 PT-PT - イベリアポルトガル語、HU - ハンガリー語、JA - 日本語、VI - ベトナム語、PT-BR - ブラジルポルトガル語、 ET - エストニア語 )。
- 3. アプリケーションがインストールされているフォルダに移動します。[Documentation ( ドキュメント )] フォルダーに移動し、 [Instructions for Use ( 使用説明書 )] フォルダーを開いて、お使いになっている言語の Instructions for Use.pdf をダブルクリック します (EN - 英語、FR - フランス語、DE - ドイツ語、EL - ギリシャ語、IT - イタリア語、LT - リトアニア語、 ES - スペイン語、SV - スウェーデン語、TR - トルコ語、RO - ルーマニア語、NL - オランダ語、ZH\_CN - 簡体字中国語、 PT-PT - イベリアポルトガル語、HU - ハンガリー語、JA - 日本語、VI - ベトナム語、PT-BR - ブラジルポルトガル語、 ET - エストニア語 )。
- 4. 最後の製造日から少なくとも 15 年間は、使用説明書の電子版もご利用いただけます (www.neosoftllc.com/neosoft/ product\_manuals/)。
- 5. suiteHEART / suiteDXT Software Group Basic UDI DI 00850001088039。

## **suiteDXT** ソフトウェア改訂履歴

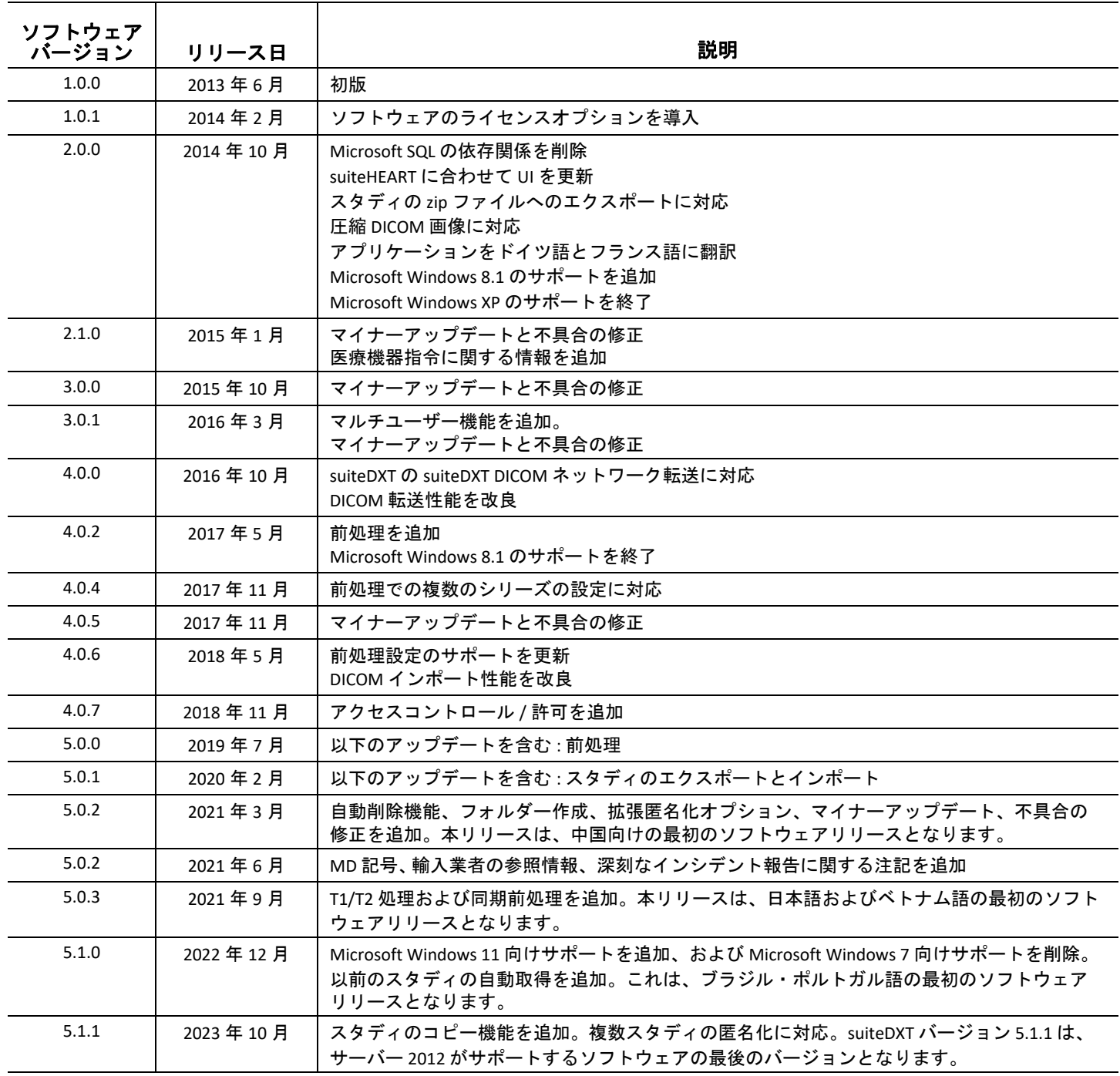

ソフトウェア更新

suiteDXT バージョン 5.1.1 は、Server 2012 が対応するソフトウェアの最後のバージョンとなります。

結果を Excel スプレッドシートとしてバッチエクスポートすることができます。詳細は、suiteDXT の使 用説明書を参照してください。

スタディの取得とコピー機能に対応しています。インポートまたは取得するスタディが、DXT データ ベースにすでに存在する必要があります。NeoSoft がリクエストした場合に利用できる機能です。

自動送信機能が利用できるようになりました。NeoSoft がリクエストした場合に利用できる機能です。

### 匿名化

複数のスタディを選択して匿名化することができます。患者 ID はスタディごとに増加します。アク セッションやスタディタイムなどの追加フィールドを利用できるようになりました。

匿名化された Key CSV ファイルロケーションには、参照用に元のスタディ名で Excel スプレッドシート が作成されます。

リリースノート

スタディのインポート

インポート中は、Refresh (更新) ボタンをクリック<u>しない</u>でください。

#### 前処理

- 前処理によって、以前に解析したシリーズが上書きされることはありません。
- 血流解析タブで検出された位相コントラストシリーズが6つ以上ある場合、検出された位相コ ントラストシリーズの直近の6つに前処理が実行されます。
- 32ビットと64ビットの Java が両方インストールされており、前処理構成が表示されない場合、 32ビット版の Java をアンインストールしてください。

#### **Windows 10 Enterprise**

suiteDXT が Windows 10 Enterprise にインストールされており、サイズ変更の後で応答しなくなった場 合は、Windows のマルチタスク設定でウィンドウのスナップをオフにした後、suiteDXT を再起動して ください。

### マルチユーザー環境

suiteHEART® ソフトウェアでスタディを開始した後、suiteDXT をフルスクリーンに設定すると、右上に ある最小化、復元、閉じるの各機能が動作しなくなる場合があります。この場合、画面の下のツール バーから suiteHEART® ソフトウェアを選択してアプリケーションを最小化すると、 suiteDXT の各機能 を再び使用できるようになります。この問題を回避するため、ツールバーを自動で非表示にするか、 または suiteDXT をフルスクリーンにしないようにしてください。

まれにポップアップが反応しなくなる場合があります。その場合、キーボードの Enter キーを押して ポップアップ機能をリセットしてください。

## suiteDXT

## 发布说明

## **NeoSoft, LLC**

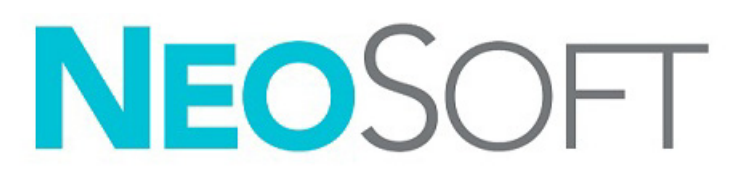

NS-03-043-0012-ZH-CN 修订版 2 Copyright 2023 NeoSoft, LLC 版权所有 保留所有权利

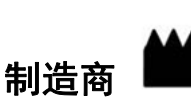

NeoSoft, LLC N27 W23910A Paul Road Pewaukee, WI 53072 USA

电话:262-522-6120 网址:www.neosoftllc.com

销售:orders@neosoftmedical.com 服务: service@neosoftmedical.com

启动应用程序后如需查看合规信息 (授权代表、进口商、注册信息),单击主屏幕中的"帮助"或"关于"。选择"监管信息"选 项。文件将在 pdf 查看器中打开。

本设备的使用说明书采用可移植文档格式 (.pdf),以电子方式提供。需要使用 pdf 查看器才能查看该使用说明书。如需使用说明书的 纸质副本,可以发送电子邮件至 service@neosoftmedical.com 提出请求,纸质副本将在请求提出后 7 个日历天内免费予以提供。

可通过以下方式获取使用说明书:

- 1. 启动应用程序后,单击主屏幕中的"帮助"或"关于"。选择"使用说明书"选项。使用说明书将在 pdf 查看器中打开。
- 2. 如果可获得从 NeoSoft 收到的原始安装包,请打开 zip 文件,导航到"Documentation"文件夹,然后导航到"Instructions for Use" 文件夹,双击您的语言对应的 Instructions for Use.pdf,语言由以下字母表示:EN - 英语、 FR - 法语、 DE - 德语、 EL - 希腊语、 IT - 意大利语、LT - 立陶宛语、ES - 西班牙语、SV - 瑞典语、TR - 土耳其语、RO - 罗马尼亚语、NL - 荷兰语、ZH\_CN - 简体中文、 PT-PT - 欧洲葡萄牙语、 HU - 匈牙利语、 JA - 日语, VI - 越南语、 PT-BR - 巴西葡萄牙语、 ET - 爱沙尼亚语。
- 3. 导航至该应用程序安装所在的文件夹。找到"Documentation"文件夹,打开"Instructions for Use"文件夹,双击您的语言对应的 Instructions for Use.pdf,语言由以下字母表示:EN - 英语、 FR - 法语、 DE - 德语、 EL - 希腊语、 IT - 意大利语、 LT - 立陶宛语、 ES - 西班牙语、 SV - 瑞典语、 TR - 土耳其语、 RO - 罗马尼亚语、 NL - 荷兰语、 ZH\_CN - 简体中文、 PT-PT - 欧洲葡萄牙语、 HU - 匈牙利语、 JA - 日语, VI - 越南语、 PT-BR - 巴西葡萄牙语、 ET - 爱沙尼亚语。
- 4. 此外,从最后制造之日起至少 15 年可在 www.neosoftllc.com/neosoft/product\_manuals/ 上获得使用说明书的电子副本。
- 5. suiteHEART/suiteDXT 软件群组的基本唯一器械标识 (Basic UDI DI) 00850001088039。

## **suiteDXT** 软件修订历史

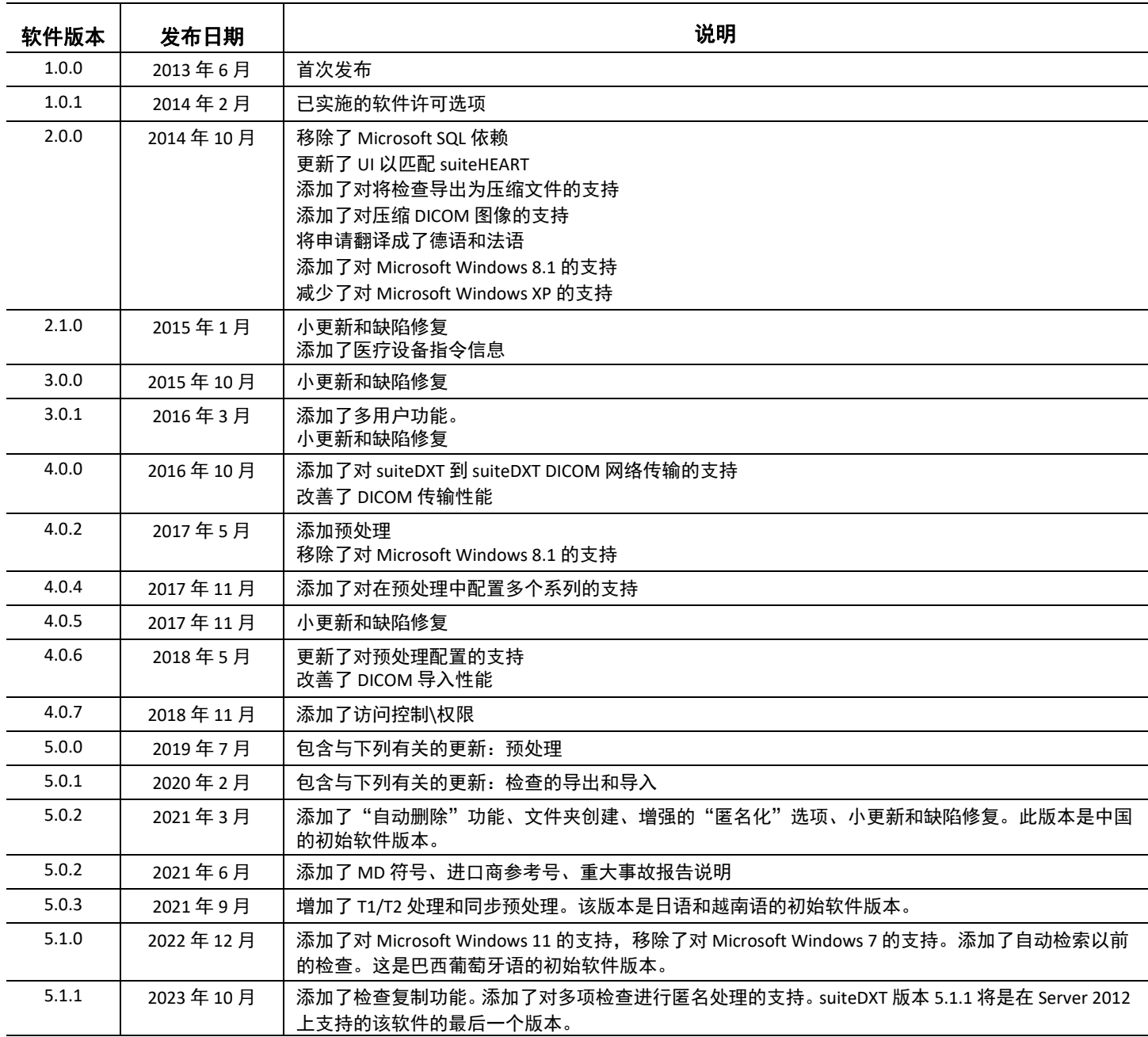

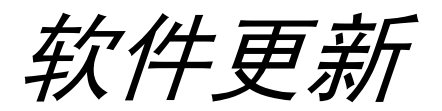

suiteDXT 版本 5.1.1 将是在 Server 2012 上支持的该软件的最后一个版本。

支持将结果批量导出为 Excel 电子表格,请参阅 《suiteDXT 使用说明书》。

支持检索和复制检查功能。只能导入或检索已存在于 DXT 数据库中的检查。该功能在从 NeoSoft 中请求 时可用。

自动发送功能现在可用。该功能在从 NeoSoft 中请求时可用。

## 匿名处理

可选择多项检查进行匿名处理,患者 ID 将逐检查递增。其他字段现在可用,包括登记号和检查时间。

经过匿名处理的重要 CSV 文件位置将创建一个包含原始检查名称的 Excel 电子表格,以供参考。

发布说明

### 检查导入

在导入过程中,不要单击"刷新"按钮。

#### 预处理

- 预处理不会覆盖先前分析的系列。
- 对于"流量分析"选项卡,如果检测到超过六个相位增强系列,则将对检测到的最后六个相位 增强系列执行预处理。
- 如果同时安装了 32 位和 64 位 Java 时未显示"预处理"配置,请卸载 32 位版本的 Java。

#### **Windows 10 Enterprise**

如果在 Windows 10 Enterprise 上安装后, suiteDXT 在调整大小后无响应,请在 Windows 多任务设置中禁 用"捕捉",然后重新启动 suiteDXT。

在 suiteHEART® 软件中启动检查后, 将 suiteDXT 设置为全屏显示时, (右上角) 的最小化、还原和关闭 功能可能无响应。如果发生这种情况,请从屏幕底部的工具栏中选择 suiteHEART®Software,并最小化 应用程序以重新获得 suiteDXT 中的功能。为避免该问题,请自动隐藏工具栏或不全屏显示 suiteDXT。

万一弹出窗口没有响应(很少出现),请按键盘上的 Enter 键以重置弹出功能。

## suiteDXT

Väljalaskemärkmed

## **NeoSoft, LLC**

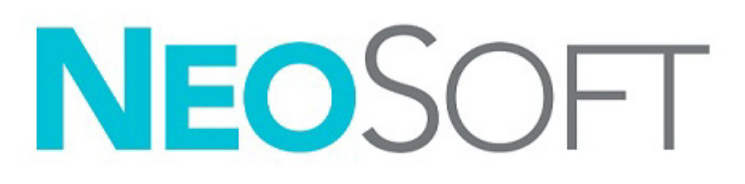

NS-03-043-0012-ET Vers 2 Copyright 2023 NeoSoft, LLC Kõik õigused kaitstud

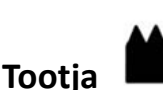

NeoSoft, LLC N27 W23910A Paul Road Pewaukee, WI 53072 USA

Telefon: 262-522-6120 Veebisait: www.neosoftllc.com

Müügiosakond: orders@neosoftmedical.com Hooldus: service@neosoftmedical.com

Vastavusega seotud teabe (volitatud esindaja, importija, registreerija andmed) vaatamiseks pärast rakenduse käivitamist klõpsake avakuval "Abi" või "Lisateave". Valige suvand "Regulatiivne teave". Dokument avaneb PDF-lugeris.

Seadme kasutusjuhendi elektrooniline versioon on saadaval PDF-vormingus (.pdf). Kasutusjuhendi vaatamiseks on vajalik PDF-luger. Paberkandjal kasutusjuhendi saamiseks esitage tellimus aadressile service@neosoftmedical.com ja see saadetakse teile tasuta 7 kalendripäeva jooksul.

Kasutusjuhendi avamiseks toimige järgmiselt.

- 1. Pärast rakenduse käivitamist klõpsake põhikuval "Abi" või "Lisateave". Valige "Kasutusjuhend". Kasutusjuhend avaneb PDF-lugeris.
- 2. Kui NeoSoftilt saadud algne installipakett on saadaval, avage ZIP-fail ja liikuge kausta "Dokumentatsioon", seejärel kausta "Kasutusjuhend" ja topeltklõpsake dokumenti Instructions for Use.pdf teie keeles, mida tähistavad EN - inglise, FR - prantsuse, DE - saksa, EL - kreeka, IT - itaalia, LT - leedu, ES - hispaania, SV - rootsi, TR - türgi, RO - rumeenia, NL - hollandi, ZH-CN - lihtsustatud hiina, PT-PT - Euroopa portugali, HU - ungari, JA - jaapani, VI - vietnami, PT-BR - Brasiilia portugali, ET - eesti keel.
- 3. Liikuge kausta, kuhu rakendus on installitud. Leidke kaust "Dokumentatsioon", seejärel kaust "Kasutusjuhend" ja topeltklõpsake dokumenti Instructions for Use.pdf teie keeles, mida tähistavad EN - inglise, FR - prantsuse, DE - saksa, EL - kreeka, IT - itaalia, LT - leedu, ES - hispaania, SV - rootsi, TR - türgi, RO - rumeenia, NL - hollandi, ZH-CN - lihtsustatud hiina, PT-PT - Euroopa portugali, HU - ungari, JA - jaapani, VI - vietnami, PT-BR - Brasiilia portugali, ET - eesti keel.
- 4. Kasutusjuhendi elektroonilised koopiad on saadaval ka aadressil www.neosoftllc.com/neosoft/product\_manuals/ vähemalt 15 aastat alates viimasest tootmiskuupäevast.
- 5. suiteHEART-i/suiteDXT tarkvarakomplekti põhi-UDI-DI 00850001088039.

### **Tarkvara suiteDXT läbivaatamise ajalugu**

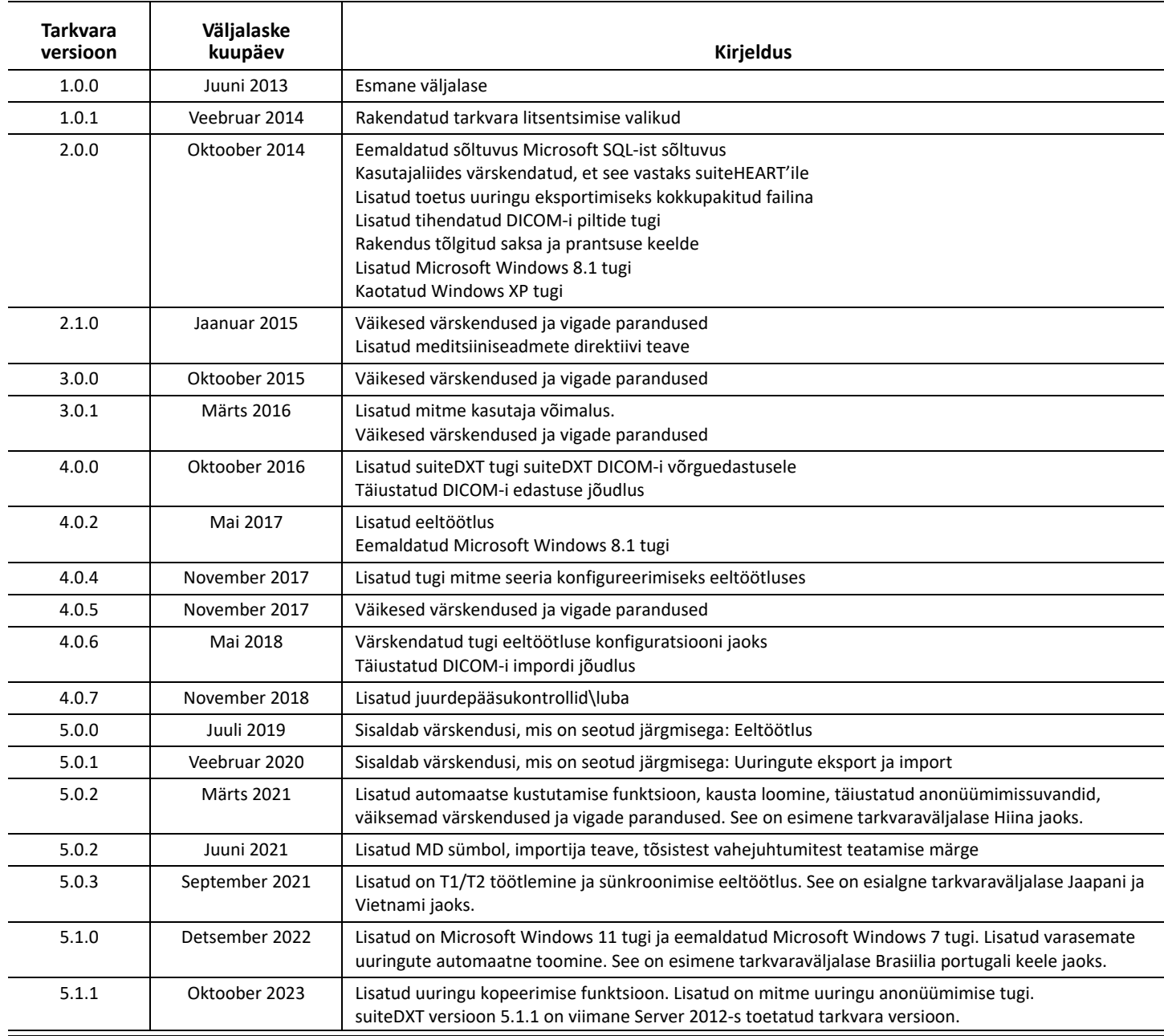

# *Tarkvaravärskendused*

suiteDXT versioon 5.1.1 on viimane Server 2012-s toetatud tarkvara versioon.

Tulemuste hulgieksportimine Exceli arvutustabelina on toetatud, vt suiteDXT kasutusjuhendit.

Toetatakse toomise ja kopeerimise funktsiooni uuringu jaoks. Imporditav või allalaaditav uuring peab DXT andmebaasis juba olemas olema. Funktsioon on saadaval vaid siis, kui on NeoSoftist tellitud.

Nüüd on saadaval automaatse saatmise võimalus. Funktsioon on saadaval vaid siis, kui on NeoSoftist tellitud.

## **Anonüümimine**

Anonüümimiseks saab valida rohkem kui ühe uuringu, patsiendi ID suureneb uuringu kaupa. Nüüd on saadaval täiendavad väljad, sealhulgas Lisamine ja Uuringu aeg.

Anonüümitud põhilise CSV-faili asukoht loob Exceli arvutustabeli uuringute algsete nimede teabega.

# *Väljalaskemärkmed*

### **Uuringu import**

Importimise ajal ärge klõpsake nuppu Värskenda.

#### **Eeltöötlus**

- Eeltöötlus ei kirjuta eelnevalt analüüsitud seeriat üle.
- Kui vooluanalüüsi vahekaartidel on tuvastatud rohkem kui kuus faasikontrastsuse seeriat, viiakse eeltöötlus läbi viimase kuue tuvastatud faasikontrastsuse seeriaga.
- Kui eeltöötluse konfiguratsiooni ei kuvata nii 32- kui ka 64-bitise Java installimisel, desinstallige Java 32-bitine versioon.

### **Windows 10 Enterprise**

Kui suiteDXT ei reageeri pärast Windows 10 Enterprise'i installimisel suuruse muutmist, keelake Snap Windowsi multitegumtöötluse sätetes ja seejärel taaskäivitage suiteDXT.

#### **Mitme kasutajaga keskkond**

Kui uuring käivitatakse suiteHEART® tarkvaras ja seejärel seatakse suiteDXT täisekraanile, võivad minimeerimise, taastamise ja sulgemise funktsioonid (paremas ülanurgas)mitte reageerida. Kui see juhtub, valige ekraani allosas olevalt tööriistaribalt tarkvara suiteHEART® ja minimeerige rakendus, et taastada suiteDXT funktsioonid. Probleemi vältimiseks peitke tööriistariba automaatselt või ärge kasutage suiteDXT-ga täisekraani.

Harvadel juhtudel, kui hüpikaken ei reageeri, võite vajutada hüpikakna funktsiooni lähtestamiseks klaviatuuril sisestusklahvi.